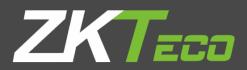

# User Manual G4

Version: 1.0

Date: November 2018

### **Important Notice**

1

Thank you for choosing our product. Before using this product, please carefully read this instruction manual. This will help prevent unnecessary damage to the product. Follow these instructions to ensure that your product functions properly and completes verifications in a timely manner.

Unless authorized by our company, no group or individual shall take excerpts of or copy all or part of these instructions nor transmit the contents of these instructions in any way.

The products described in this manual may include software that is copyrighted by our company and its possible licensors. No one may copy, publish, edit, take excerpts of, decompile, decode, reverse-engineer, rent, transfer, sublicense, or otherwise infringe upon the software's copyright unless authorized by the copyright holder. This is subject to relevant laws prohibiting such restrictions.

As this product is regularly updated, we cannot guarantee exact consistency between this product and the information provided in these instructions. We will hear no disputes that arise due to differences between the actual product and the contents of these instructions, and you may not be informed of changes in advance.

### Contents

| 1. Instruction for Use                    | 1  |
|-------------------------------------------|----|
| 1.1 Using Your Fingerprints               | 1  |
| 1.2 Startup Screen ·····                  | 2  |
| 1.3 Virtual Keyboard                      | 3  |
| 1.4 Change the Theme and Wallpaper        | 4  |
| 1.5 Verification Methods                  | 9  |
| 1.5.1 Fingerprint Verification            | 9  |
| 1.5.2 Password Verification               | 16 |
| 1.5.3 Facial Verification                 | 21 |
| 1.5.4 Combined Verification               | 25 |
| 2. Main Menu-                             | 29 |
| 3. Employee Management                    | 31 |
| 3.1 Add an Employee                       |    |
| 3.1.1 Register Basic Employee Information |    |
| 3.1.2 Register Employee Photo             |    |
| 3.1.3 Registration Comparison Methods     |    |
| 3.1.4 Permission Settings                 |    |
| 3.1.5 Period of Validity Settings         |    |
| 3.1.6 Verification Method Setup           |    |
| 3.2 Searching for an Employee             |    |
| 3.3 Edit an Employee                      |    |
| 3.4 Delete Employee                       | 60 |
| 4. Attendance Events                      | 63 |
| 4.1 Add Attendance Events ·····           | 63 |
| 4.2 Edit Attendance Events                | 68 |
| 4.3 Delete Attendance Events ······       | 70 |
| 5. Access Control Settings                | 73 |
| 6. Record Search                          | 75 |
| 6.1 Search for Attendance Records         | 75 |
| 6.2 Search for Attendance Photos          | 80 |
| 6.3 Search for Blacklist Photos           | 85 |
| 7. Data Management                        | 86 |
| 8. USB Disk Management                    | 88 |
| 8.1 Upload to USB Drive                   |    |
| 8.2 Download to a USB Drive               |    |
| 8.3 USB Disk Settings                     |    |
| 9. Alarm Management                       |    |
|                                           |    |

| 9.1 Add Alarms                             |     |
|--------------------------------------------|-----|
| 9.2 Edit Alarms                            |     |
| 9.3 Delete Alarms                          |     |
| 10. System Settings                        |     |
| 10.1 Network Settings                      |     |
| 10.1.1 Ethernet Settings                   |     |
| 10.1.2 Comm Connection Settings            |     |
| 10.2 Date and Time                         |     |
| 10.2.1 Date and Time Settings              |     |
| 10.2.2 Date and Time Format Settings       |     |
| 10.3 ATT Parameters                        |     |
| 10.3.1 Status Mode                         |     |
| 10.3.2 Plugin Function Rules               |     |
| 10.3.3 Camera Mode                         |     |
| 10.3.4 Verification Settings               |     |
| 10.3.5 Validity Period of User Information |     |
| 10.4 Cloud Service Settings                |     |
| 10.5 Wiegand Settings                      |     |
| 10.5.1 Wiegand In                          |     |
| 10.5.2 Wiegand Out                         |     |
| 10.6 Display Settings                      |     |
| 10.7 Sound Settings                        |     |
| 10.8 Biometric Parameters                  |     |
| 10.9 Auto-testing                          |     |
| 10.10 Advanced Settings                    |     |
| 10.11 About the Device                     |     |
| Appendix                                   |     |
| Statement on the Right to Privacy          | 146 |
| Eco-friendly Use                           | 147 |
|                                            |     |

# 1. Instruction for Use

### **1.1 Using Your Fingerprints**

**Recommended fingers:** index, middle, or ring fingers; avoid using the thumb or pinky, as they are difficult to accurately press onto the fingerprint reader.

• Diagram of how to correctly press your fingers onto the fingerprint reader.

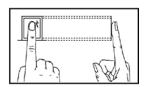

Press your finger onto the fingerprint reader. Ensure that the center of your finger is aligned with the center of the fingerprint reader.

Incorrect ways of pressing your fingers onto the fingerprint reader.

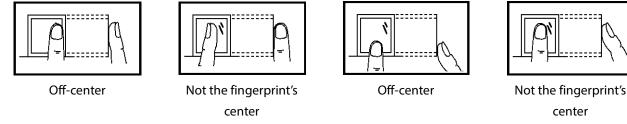

**Note:** Please use the correct method when pressing your fingers onto the fingerprint reader for registration and identification. Our company will assume no liability for recognition issues that may result from incorrect usage of the product. We reserve the right of final interpretation and modification concerning this point.

### 1.2 Startup Screen

After plugging in the device, press the On/Off switch located on the side. The following screen will load:

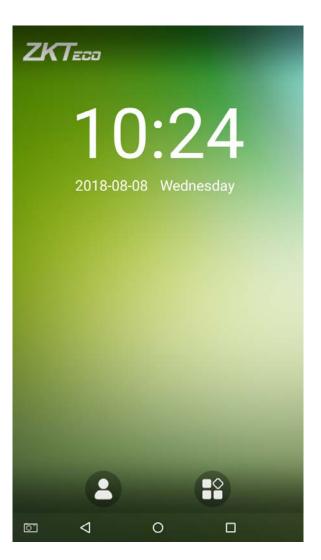

#### Notes:

- The wallpaper can be customized. For more details, please refer to **"1.4 Change Theme and Wallpaper"**.
- ♦ Tap on to enter the personnel ID Input screen in 1:1 verification mode. For further information about the 1:1 verification process, see section **"1.5 Verification Method"**.
- ♦ Tap on to enter the main menu. If a super administrator has already been registered for this device, you will need the permission of the super administrator to enter the main menu.

### **1.3 Virtual Keyboard**

• English keyboard

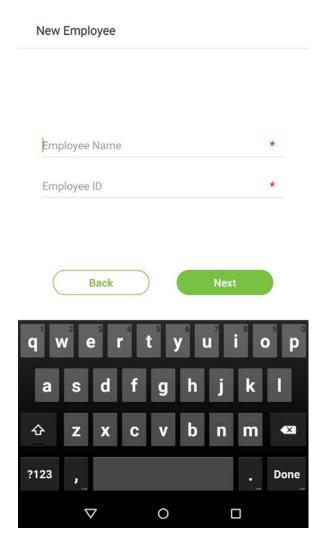

**Note:** This device supports input methods of Chinese, English, numbers, and symbols. Press [CN] to switch to the Chinese keyboard; press [EN] to switch to the English keyboard; press [?123] to switch to the numbers and symbols keyboard; and press [Back] to return to the alphabet keyboard. If you tap on an input box, the virtual keyboard will pop up on the screen. To hide the keyboard, tap on the downwards arrow  $\nabla$ .

### 1.4 Change the Theme and Wallpaper

Tap on any blank area with your finger on the initial interface to change the theme and wallpaper, as shown below:

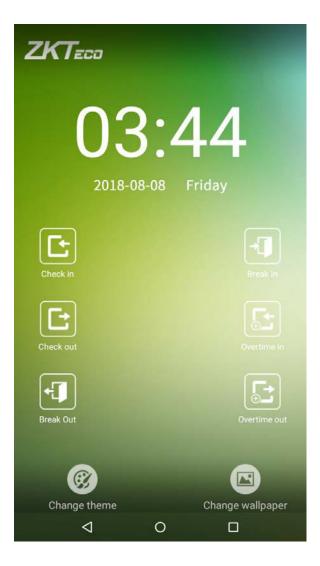

#### • Change the theme

1. Tap on [Choose theme] and select a theme at the bottom of the interface.

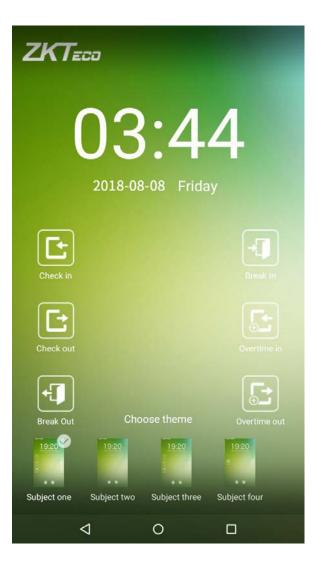

2. After the theme was set successfully, it will be displayed on the standby interface.

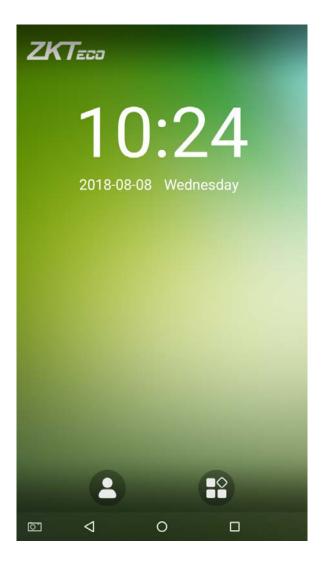

#### • Change the wallpaper

1. Press on any blank area on the screen for a while, then tap on the [Change wallpaper] icon, slide from right to left and back in the wallpaper choosing area to choose the desired wallpaper.

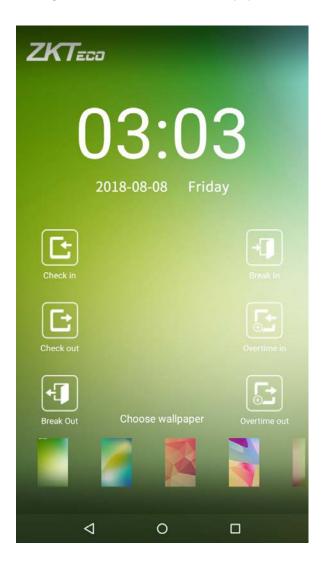

2. The wallpaper is set successfully and displayed on the standby interface.

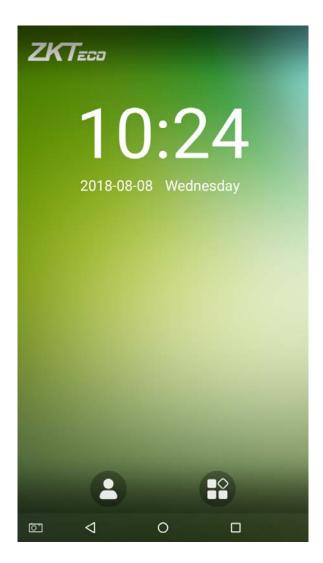

### **1.5 Verification Methods**

### **1.5.1 Fingerprint Verification**

#### • 1:N fingerprint verification

Compare the fingerprint that is being pressed onto the fingerprint reader with all of the fingerprint data that is stored in the device.

To enter fingerprint verification mode, simply press your finger on the fingerprint reader.

Make sure that you correctly press your fingerprint onto the fingerprint reader. Please refer to section

"1.1Using your finger" for further details.

#### Successful verification:

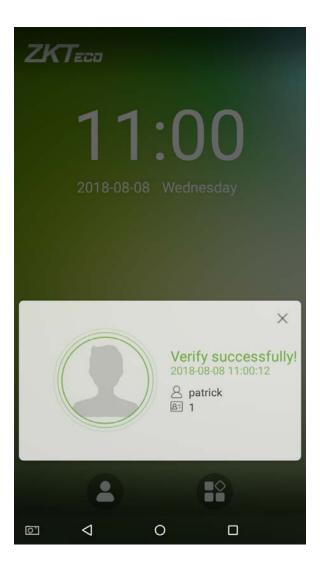

#### Verification is failed:

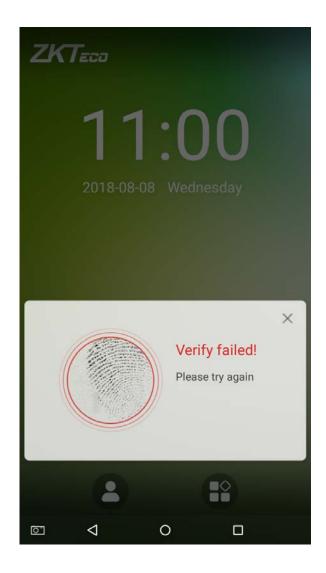

#### • 1:1 fingerprint verification

Compares the fingerprint that is being pressed onto the fingerprint reader with the fingerprints that are linked to Employee ID input via the virtual keyboard. This method can be used when the system has trouble recognizing an employee's fingerprints.

Press the button on the main screen to enter 1:1 fingerprint verification mode:

1. Enter the Employee ID and press [OK].

| ZKT====<br>10:56<br>2018-08 Wednesday |                    |         |      |
|---------------------------------------|--------------------|---------|------|
|                                       | Please input emplo | oyee ID | ×    |
| 1                                     | 2                  | 3       | -    |
| 4                                     | 5                  | 6       | ,    |
| 7                                     | 8                  | 9       | ×    |
|                                       | 0                  | •       | Done |
| 7 13                                  | 7 0                |         |      |

If an employee has registered a password and badge in addition to his/her fingerprints and the verification method is set to fingerprint/ password/ badge verification, the following screen will appear. Select the fingerprint icon

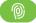

to enter fingerprint verification mode:

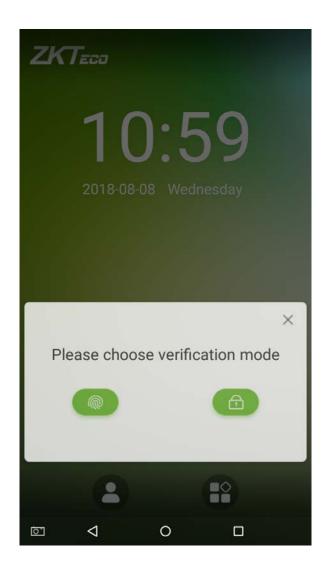

2. Press the finger on the fingerprint reader to proceed with verification.

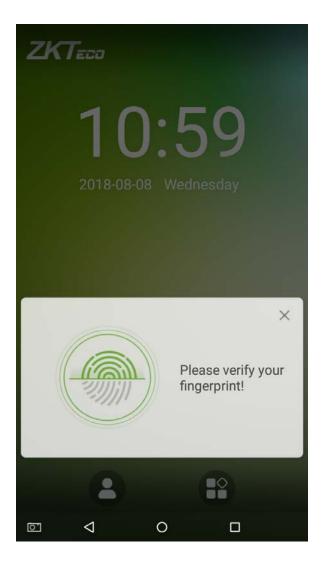

#### 3. Successfully verified.

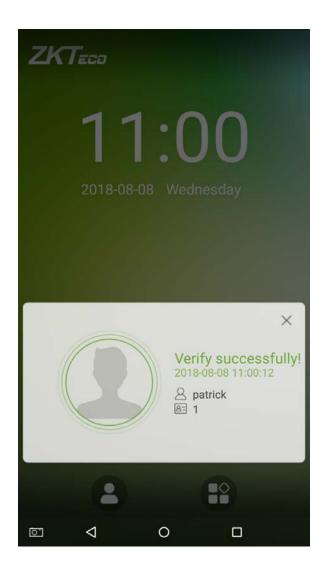

#### 4. Verification is failed.

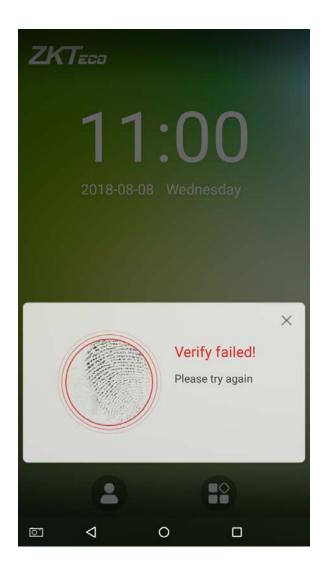

### **1.5.2 Password Verification**

When an employee inputs his/her personnel ID and password into the device, the data will be compared to the personnel IDs and passwords saved in the system.

Tap on the button on the main screen to enter the 1:1 password verification mode.

1. Enter the employee ID and press [OK].

| ZKTE                                  | ca                 |   |      |
|---------------------------------------|--------------------|---|------|
| <b>10:56</b><br>2018-08 Wednesday     |                    |   |      |
|                                       | Please input emplo |   | ×    |
| 1                                     | 2                  | 3 |      |
|                                       |                    | 3 |      |
| 4                                     | 5                  | 6 | ,    |
| 7                                     | 8                  | 9 | ×    |
|                                       | 0                  |   | Dama |
| · · · · · · · · · · · · · · · · · · · | 0                  | • | Done |

If an employee has registered a fingerprint and card in addition to a password and the verification method is set to

fingerprint/password/card verification, the following screen will appear. Select the password icon for to enter password verification mode.

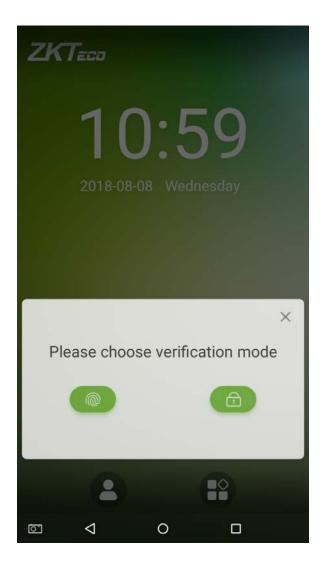

2. Enter a password and press [OK].

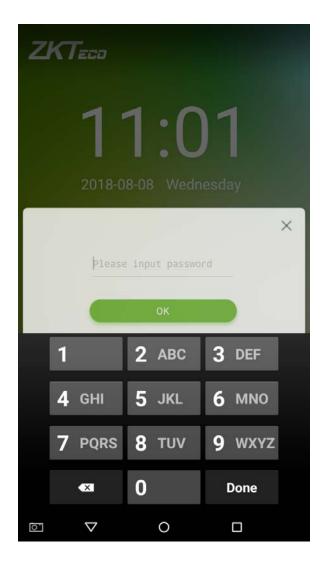

#### 3. Successfully verified.

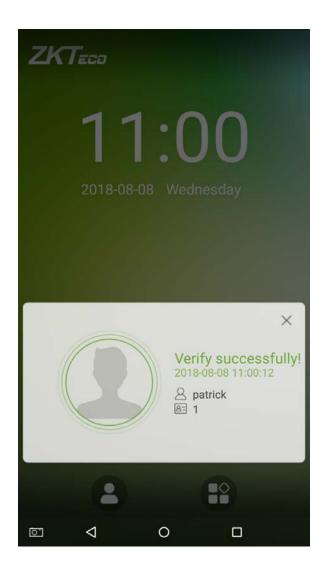

#### 4. Verification is failed.

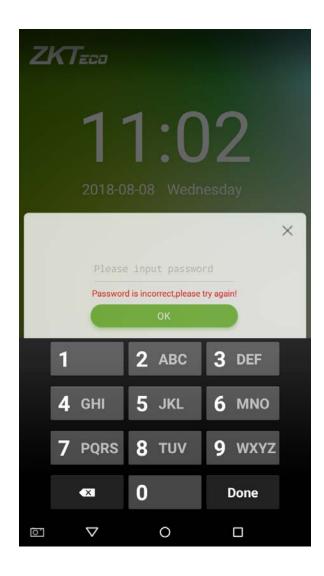

### **1.5.3 Facial Verification**

Compare the face captured by the camera with the facial template related to the personnel ID input. Press on the main interface and enter the 1:1 facial verification mode.

1. Input the personnel ID, click on [OK].

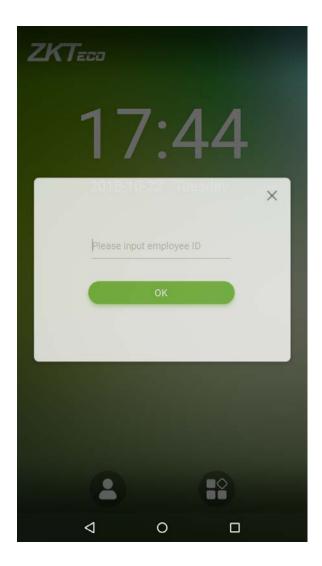

G4 User Manual 21

2. Look at the camera, make sure your face stay in the center of the camera.

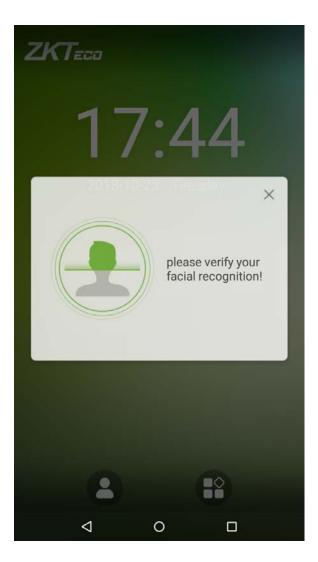

#### 3. Successfully verified.

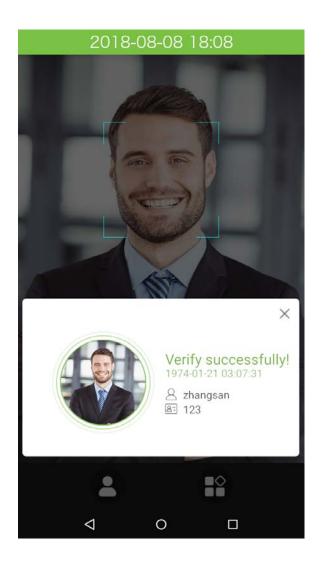

#### 4. Verification is failed.

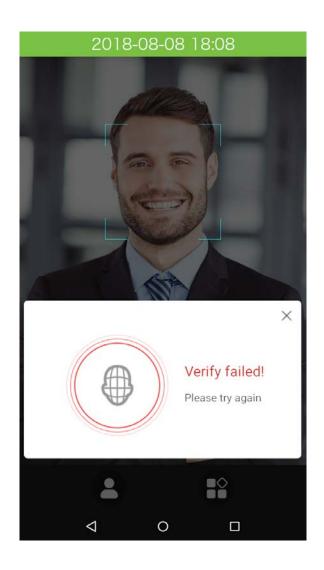

### **1.5.4 Combined Verification**

To increase security, this device offers the option of using multiple forms of verification methods. A total of 12 different verification combinations can be used, as shown below:

#### Verification Mode

| 0 | Fingerprint/Password/Face        |
|---|----------------------------------|
| 0 | Fingerprint                      |
| 0 | Employee ID                      |
| 0 | Password                         |
| 0 | Fingerprint/Password             |
| 0 | Employee ID+Fingerprint          |
| ۲ | Fingerprint+Password             |
| 0 | Fingerprint+Employee ID+Password |
| 0 | Face                             |
| 0 | Face+Fingerprint                 |
| 0 | Face+Password                    |
| 0 | Face+Fingerprint+Password        |
|   |                                  |
|   |                                  |

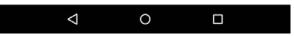

#### Notes:

- 1. "/" means "or" and "+" means "and".
- 2. Combined verification requires employees to register the information needed to complete verification. Otherwise, employees may not be able to complete the verification process. For instance, when employee A registers with his/her fingerprint data, and the system's verification method is set as "Fingerprint + Password", the employee will not be able to complete the verification process.

The example below shows "Fingerprint + Password" verification. To log in to the system, please follow these steps:

1. Press to access the multiple verification interface, then the following window will appear. Enter the password and tap on [OK].

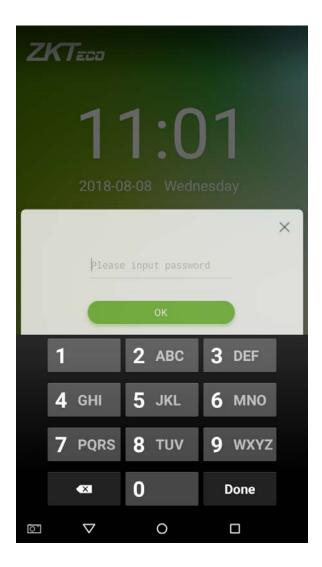

#### 2. Successfully verified.

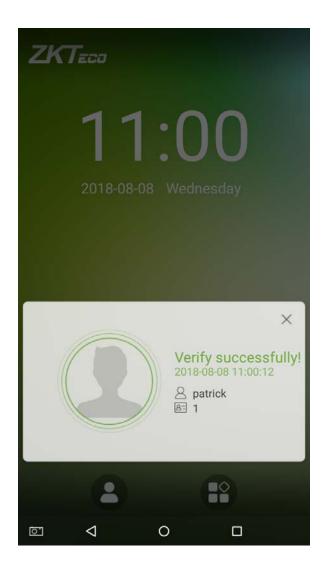

#### 3. Verification is failed.

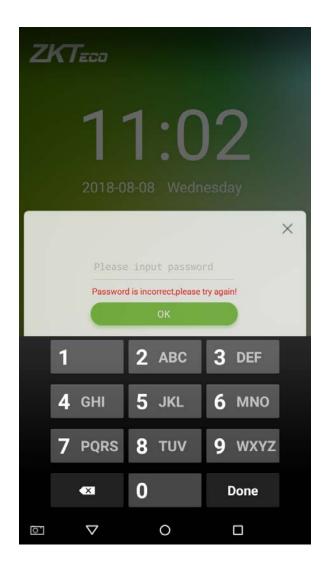

**Note:** A combined verification method can only be used when an employee has registered a comparison method and that method has been selected in the system. For further details, please see section **"3.1 Add an Employee"** below.

## 2. Main Menu

On the startup screen, press

to enter the main menu, as shown in the diagram below:

APPS

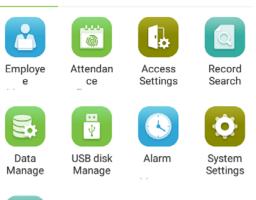

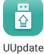

| Menu Options    | Function Description                                                                      |  |
|-----------------|-------------------------------------------------------------------------------------------|--|
| Employee        | Add, view and edit employee information.                                                  |  |
| Management      |                                                                                           |  |
| Attendance      | Records various clock-in or clock-out data based on different attendance status.          |  |
| Events          | necolas vanous clock in or clock out data susca on american attendance status.            |  |
| Access Settings | Achieve simple access control settings.                                                   |  |
| Record Search   | Look up attendance log, view attendance photo and blacklist photo.                        |  |
| Data            | Delete data from the device.                                                              |  |
| Management      |                                                                                           |  |
| USB Disk        | Lice a LICP drive to uplead and download                                                  |  |
| Management      | Use a USB drive to upload and download.                                                   |  |
| Alarm           | Once an alarm has been set, the device will automatically play preselected ringtone when  |  |
| Management      | the designed time is reached. It will stop ringing after the alarm time elapsed.          |  |
| System Settings | Set the network, date, time, attendance parameters, cloud server, Wiegand, display, sound |  |
|                 | settings, biometric parameters, automatic test, advanced settings of the device.          |  |

**Note:** If the device does not have a super administrator, any user can enter the menu by pressing the wey; after a super administrator has been set on the device, ID verification will be required to enter the menu. Once password verification is successful, users can enter the menu. To ensure the security of the device, we recommend registering an administrator the first time you use this device. For detailed operating instructions, please see section **"3.1 Add an Employee"**.

# 3. Employee Management

### 3.1 Add an Employee

Tap on [Employee Management] in the main menu:

1. Tap on t on the "Employee Management" interface to enter the employee creation wizard.

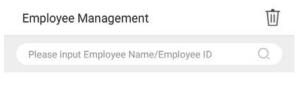

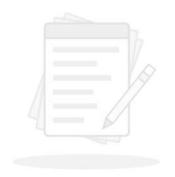

No Employee for the moment......

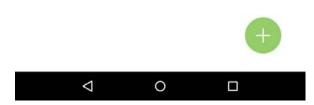

2. Tap on [Start] on the employee creation wizard.

New Employee

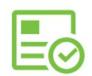

#### Hello, Welcome to the Employee Creation Wizard!

This wizard will guide you how to create a new employee, (\*) is required.

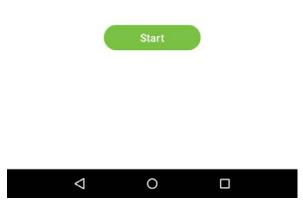

### 3.1.1 Register Basic Employee Information

Enter the employee name in the [Employee Name] field, and the personnel ID in the [Employee ID] field:

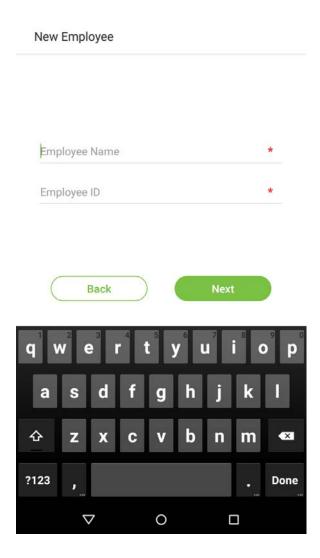

#### Notes:

- 1. The name refers to the employee's name. Its maximum length is 24 characters.
- 2. The system supports employee IDs from 1 to 9 digits by default. A maximum of 23 digits can be input. To increase the number of digits that can be input, please contact our pre-sale tech department.
- 3. Employee IDs can be changed the first time that they are used to log in to the system. After they have been used to log in, employee numbers can no longer be edited.
- 4. The message "This Employee ID is already in use!" indicates that the ID number you have input is already being used. Please input another ID number.

## 3.1.2 Register Employee Photo

After inputting the employee's basic information, tap on the right arrow to register an employee photo.

1. Tap on the icon to enter the camera interface.

New Employee

| (please click camera image to add employee photo) |
|---------------------------------------------------|
| Back Next                                         |
|                                                   |

Employee should face the lens and then adjust the position. Tap on the icon to take a photo. 2.

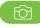

Photo

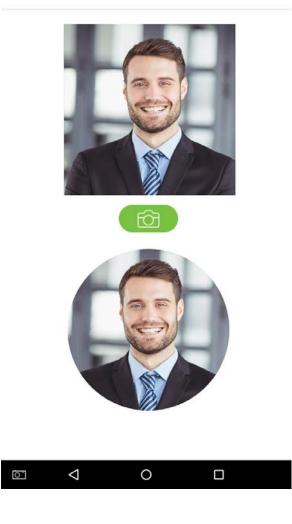

Tap on the 3.

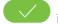

icon on the bottom side, select a photo, then tap on the final icon to continue

taking another photo.

Photo

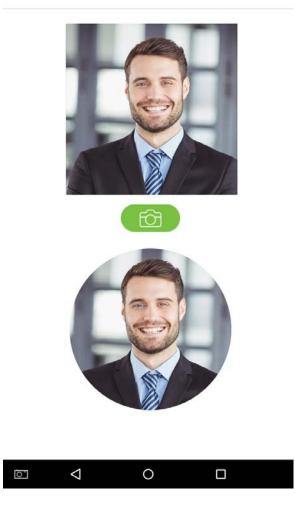

4. Tap on the rightwards arrow to complete adding the photo.

New Employee

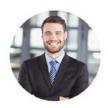

(please click camera image to add employee photo)

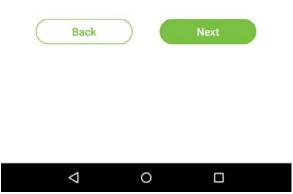

## 3.1.3 Registration Comparison Methods

The registration comparison method is the method used to verify a login. This includes registering a password, fingerprint, or badge number. Select a registration that best suits your needs.

Click on the rightwards arrow on the interface shown after the message [Employee photo added successfully], then enter the verification method entry page:

Enroll verification mode

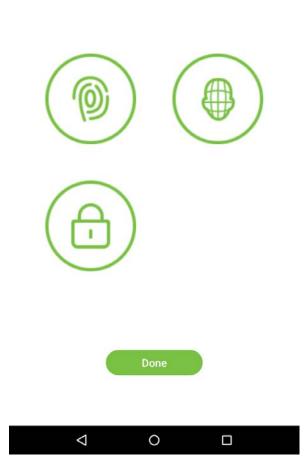

#### • Register passwords

1. On the registration method entry interface, click on the  $(\square)$  icon to enter the register password page. Enter

a password in the [Enter the password] field, then re-enter the password in the [Confirm password] field. Tap on [Save] (Note: the employee password must be an 8-digit number).

| Password Setting    | Save    |
|---------------------|---------|
| Enter the password: | $\odot$ |

Confirm password:

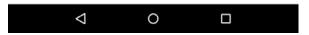

Tap on  $\checkmark$  to encrypt the password; tap on  $^{\odot}$  to make the password visible, as shown below:

| Password Setting    |   | Save    |
|---------------------|---|---------|
|                     |   |         |
| Enter the password: | 1 | $\odot$ |
| Confirm password:   | 1 |         |

| 1                  | 2 | 3 | -    |
|--------------------|---|---|------|
| 4                  | 5 | 6 | ,    |
| 7                  | 8 | 9 | ×    |
|                    | 0 |   | Done |
| $\bigtriangledown$ | 0 |   |      |

2. If the password you input in both fields does not match, you have to re-enter the passwords.

| Password Setting                          |                             | Save    |
|-------------------------------------------|-----------------------------|---------|
|                                           |                             |         |
| Enter the password:                       | 1                           | $\odot$ |
| Confirm password:<br>(Password did not ma | 123<br>tch, please try agai | n)      |

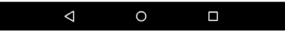

3. The password which has been registered can be deleted or covered.

#### • Delete registered passwords

On the employee management interface, tap an employee in the employee list to enter the employee information page, then tap on [Password].

| Employee Name             | **1 💮<br>zhangsan |   |
|---------------------------|-------------------|---|
| Employee ID               | 1                 | 1 |
| Admin Role                | Normal Employee   | 1 |
| Period of validity Settin | g                 | > |
| Fingerprint               | 1/10              |   |
| Password                  | *****             | > |
| Face                      | None              | > |
|                           |                   |   |

#### Press [Delete] in the dialog window that pops up.

| Employee infor    | mation         | 2                      | 04:25 |
|-------------------|----------------|------------------------|-------|
|                   |                |                        |       |
| E Pi              | assword is exi | sting                  |       |
| Cancel            | Delete         | Overwrite              |       |
| Fingerprint       |                | 0/10                   |       |
| Password          |                | *****                  |       |
| Face              |                | None                   |       |
| Verification Mode | Fingerp        | rint/Password/<br>Face |       |
| $\triangleleft$   | 0              |                        |       |

#### • Overwrite registered fingerprints

Press [Overwrite] in the dialog window that pops up.

| E  | mployee infori       | mation  | Z                      | 04:25 |
|----|----------------------|---------|------------------------|-------|
|    |                      |         |                        |       |
| E  | Password is evicting |         |                        |       |
| A  | Cancel               | Delete  | Overwrite              |       |
| Fi | ngerprint            |         | 0/10                   |       |
| P  | assword              |         | *****                  |       |
| F  | ace                  |         | None                   |       |
| V  | erification Mode     | Fingerp | rint/Password/<br>Face | >     |
|    | $\triangleleft$      | 0       |                        |       |

#### • Register fingerprints

1. On the registration method entry interface, tap on the icon to enter the fingerprint registration page. Select the icon on the left or right side of the screen and then tap on the finger you would like to register a fingerprint for.

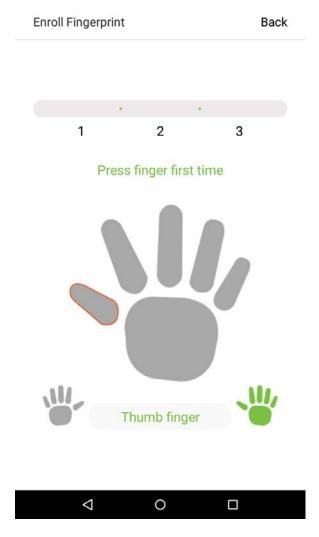

2. Press the same finger on the fingerprint reader three times. Green indicates that the fingerprint was input successfully.

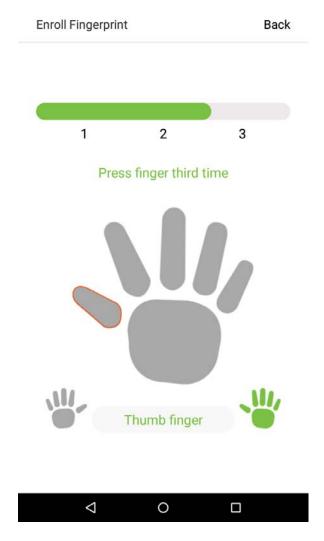

If you press different fingers onto the fingerprint scanner during the 2<sup>nd</sup> and 3<sup>rd</sup> contacts, you will be prompted to "Please use the same finger".

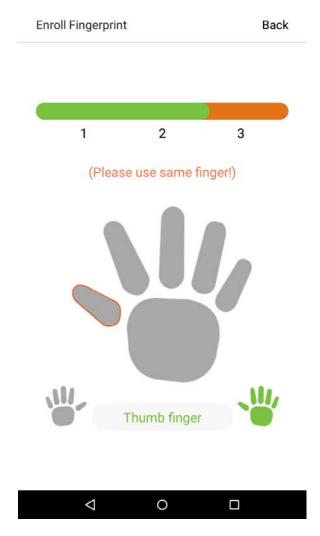

3. If fingerprint is successfully registered, a "Continue to enroll the next fingerprint?" dialog box will appear. Tap on [Yes] to record the next fingerprint, or [No] to return to the fingerprint registration interface.

|                    |                             |            | 04:27 |
|--------------------|-----------------------------|------------|-------|
| Enroll Fingerprir  | nt                          |            | Back  |
|                    |                             |            |       |
|                    |                             |            |       |
|                    | •                           | (**        |       |
| 1                  | 2                           | 3          |       |
| Pre                | ss finger fir               | st time    |       |
|                    | nue to enrol<br>fingerprint | I the next |       |
| No                 |                             | Yes        |       |
|                    |                             |            |       |
| Enroll             | the fingerprint su          | 101        |       |
| $\bigtriangledown$ | 0                           |            |       |

### **3.1.4 Permission Settings**

Personnel who use this device have two types of permissions: general employee and super administrator. After a super administrator is registered on the device, general employees can only verify and compare their accounts using methods that have already been registered. Super administrator has the same privileges as general employees, but can also enter the main menu.

1. On the "Employee Management" interface, tap on an employee in the employee list to visit the employee's information.

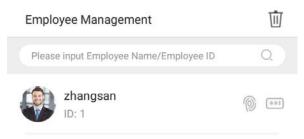

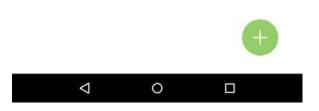

2. Once you have entered the "Employee information" interface, tap on the [Rights] column and select [General Employee] or [Super Administrator] in the window that appears.

| Employee inf    | ormation            |                   |
|-----------------|---------------------|-------------------|
|                 | 0 📼 🖗               |                   |
| Employee        | Normal Employee     | igsan 🖊           |
| Employee        | Super Admin         | 1 🔟               |
| Admin Role      | Norma               | l Employee 👱      |
| Fingerprint     |                     | 1/10 >            |
| Password        |                     | ****** >          |
| Face            |                     | None >            |
| Verification M  | Fingerprint/<br>ode | Password/<br>Face |
| $\triangleleft$ | 0                   |                   |

**Note:** When a user is given super administrator privileges, entering the main menu will require ID verification. The verification process depends on the verification method that was used during user registration. See the description in section **"1.5 Verification Methods"**.

### 3.1.5 Period of Validity Settings

Set a validity period for an employee's verification process. The employee will only be able to verify an account during this period, and will be regarded as an invalid employee after this period.

The validity period can be set as "Disable", "Time Period", "Times", "Time Period + Times".

Disable: validity periods are not used.

Time Period: valid between the starting and ending date. This offers precision up to specific days. A day is the period from 00:00 until 23:59, after which the employee will be regarded as invalid.

Times: this amount of entries that an employee can make before their employee status loses validity. This number can be set within a range of 0-10000.

Time Period + Times: if the time limit or number of entries has been exceeded, the employee will become invalid.

On this "Employee information" interface, tap on [Period of validity Settings]. 1.

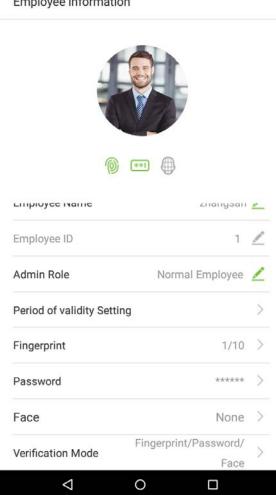

#### Employee information

#### 2. Check the box of the validity period mode you would like to set.

| Emple | Employee information |  |  |
|-------|----------------------|--|--|
| ۲     | Forbidden            |  |  |
| 0     | Time Period          |  |  |
| 0     | Times                |  |  |
| 0     | Time Period +Times   |  |  |

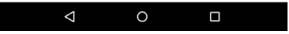

### **3.1.6 Verification Method Setup**

To improve security, this device features combination verification methods, which can create a total of 15 verification methods. Enter an applicable verification method in this line.

1. Tap on the [Verification Method] field on the "Employee information" interface.

Employee information

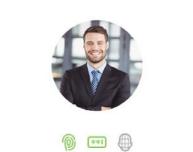

| Employee Name              | zhangsan              | 1 |
|----------------------------|-----------------------|---|
| Employee ID                | 1                     | _ |
| Admin Role                 | Normal Employee       | 2 |
| Period of validity Setting | g                     | > |
| Fingerprint                | 1/10                  | > |
| Password                   | *****                 | > |
| Face                       | None                  | > |
| Verification Made          | Fingerprint/Password/ | ~ |
| Þ                          | 0                     |   |

#### 2. Select [Verification Method], and then tap on [OK].

| Verification Mode |                                  |  |  |
|-------------------|----------------------------------|--|--|
| ۲                 | Fingerprint/Password/Face        |  |  |
| 0                 | Fingerprint                      |  |  |
| 0                 | Employee ID                      |  |  |
| 0                 | Password                         |  |  |
| 0                 | Fingerprint/Password             |  |  |
| 0                 | Employee ID+Fingerprint          |  |  |
| 0                 | Fingerprint+Password             |  |  |
| 0                 | Fingerprint+Employee ID+Password |  |  |
| 0                 | Face                             |  |  |
| 0                 | Face+Fingerprint                 |  |  |
| 0                 | Face+Password                    |  |  |
| 0                 | Face+Fingerprint+Password        |  |  |
|                   |                                  |  |  |

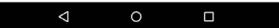

3. Return to the "Employee information" interface and it will display the verification method you have chosen.

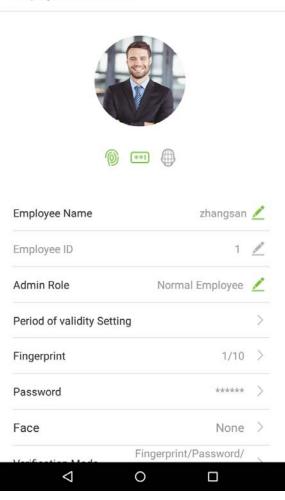

Employee information

#### Notes:

- 1. "/" means "or" and "+" means "and".
- Support 12 different verification method combinations: personnel ID/ fingerprint/ password; fingerprint/ password; fingerprint; employee ID; password; fingerprint/ password; employee ID/fingerprint; fingerprint/ password; fingerprint/ employee ID/ password; face; face fingerprint; face/ password; face/ fingerprint/ password.
- 3. Combined verification requires employees to register the information needed to complete verification. Otherwise, employees may be unable to complete the verification process. For instance, when employee A registers with his/her fingerprints and the system's verification method is set as "Fingerprint + Card", the employee will not be able to complete the verification process.

## 3.2 Searching for an Employee

1. Tap on the search bar located on the "Employee Management" interface and enter a search query (Note: search for users based on their personnel IDs, surnames, or given names).

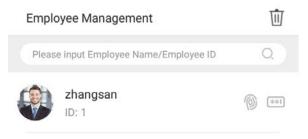

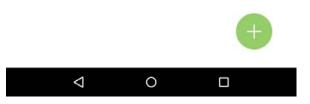

2. Automatically finds employees with information that is relevant to the search query.

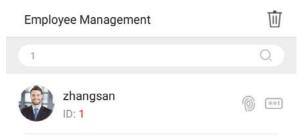

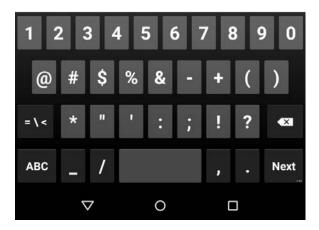

## 3.3 Edit an Employee

1. Select an employee on the employee list.

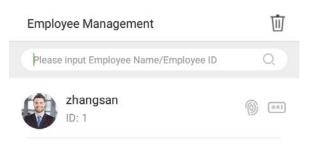

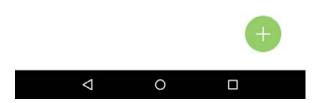

2. Enter the interface where users may edit the employee information.

| Employee Name          | zhangsan              | 1 |  |  |  |  |  |  |
|------------------------|-----------------------|---|--|--|--|--|--|--|
| Employee ID            | 1                     | _ |  |  |  |  |  |  |
| Admin Role             | Normal Employee       | 1 |  |  |  |  |  |  |
| Period of validity Set | tting                 | > |  |  |  |  |  |  |
| Fingerprint            | 1/10                  | > |  |  |  |  |  |  |
| Password               | *****                 | > |  |  |  |  |  |  |
| Face                   | None                  | > |  |  |  |  |  |  |
|                        | Fingerprint/Password/ |   |  |  |  |  |  |  |
| $\triangleleft$        | 0 🗆                   |   |  |  |  |  |  |  |

Employee information

**Note:** Unless an employee ID cannot be modified, other operations are similar to adding a new employee and will not be discussed here. For further information, please see section **"3.1 Add an Employee"**.

## 3.4 Delete Employee

1. On the "Employee Management" interface, tap on the  $\overline{\mathbb{U}}$  button in the upper right corner.

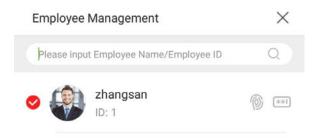

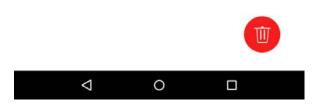

Select the employee who you would like to delete, tap on the

button in the lower right corner and a 2. window will pop up. Decide whether or not to check the box next to [Clear attendance log synchronously], tap on [OK] (this option can be checked or left un-checked based on your requirements).

|             | Voposopt                  |                        | 05:04 |
|-------------|---------------------------|------------------------|-------|
| Employee    | Management                |                        | ^     |
| Please inpu | ut Employee Name          | e/Employee ID          |       |
| •           | zhangsan<br>ID: 1         |                        |       |
|             |                           |                        |       |
|             | elete the selec           | cted employee          |       |
|             |                           |                        |       |
|             |                           |                        |       |
|             | Clear attendanc           | e log synchronou       | Isly  |
|             | Clear attendanc           | e log synchronou       | isly  |
|             | Clear attendanc<br>Cancel | e log synchronou<br>OK | isly  |
|             |                           |                        | isly  |
|             |                           |                        | isly  |
|             |                           |                        | isly  |
|             |                           |                        | ısly  |
|             |                           |                        | ısly  |
|             |                           |                        | ısly  |
|             |                           |                        | isly  |

3. The employee now has been deleted and will no longer appear.

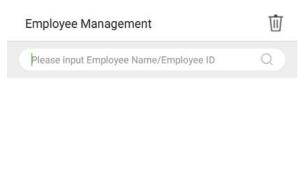

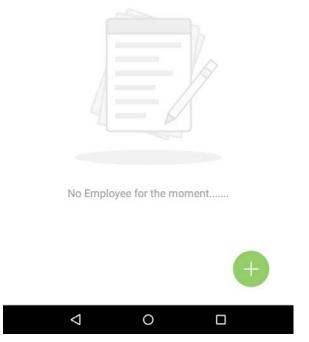

Note: If [Delete Employee] is selected, all of this employee's related information will be cleared.

# 4. Attendance Events

Attendance events are used to record clock-in/out status. There are 6 default attendance statuses, including clock in, clock out, break out, break in, overtime in, overtime out. The 6 default statuses cannot be deleted or modified.

## 4.1 Add Attendance Events

Tap on [Attendance Events] in the main menu:

1. On the "Attendance Events" interface, tap on

to enter the "Attendance Event" interface.

| Attendance Events | Ŵ |
|-------------------|---|
| Check in          | > |
| Check out         | > |
| Break out         | > |
| Break in          | > |
| Overtime in       | > |
| Overtime out      | > |

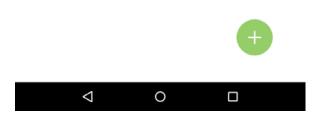

2. In the attendance event creation wizard, tap on [Start].

Add Attendance Event

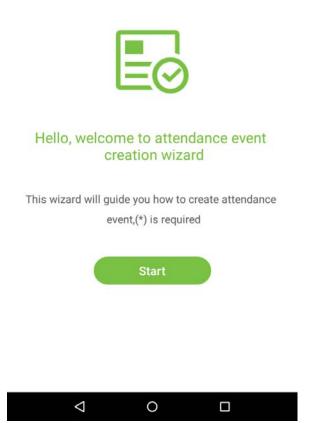

3. Enter the [Name] and [Status Value] of the new attendance event. Tap on the right arrow (note: maximum length of the name is 24 characters; status values must be unique and cannot be duplicated. The value ranges from 6 to 250.)

| dd Attendance Event                         |   |
|---------------------------------------------|---|
| Please input name                           | * |
| Please input the status value(6 $\sim$ 250) | * |
|                                             |   |
|                                             |   |
| Back Next                                   |   |
|                                             |   |
|                                             |   |
|                                             |   |
|                                             |   |
|                                             |   |

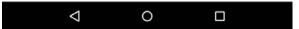

If the input status value is a duplicate or exceeds the permitted range, the following message will appear:

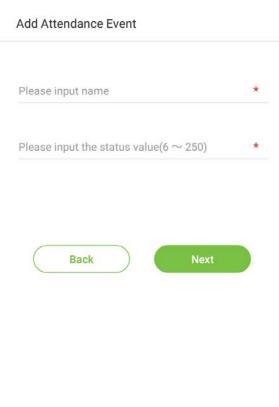

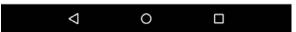

4. Successfully created.

Add Attendance Event

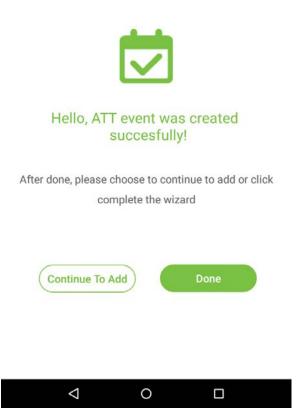

## **4.2 Edit Attendance Events**

1. Select an employee attendance event.

| Attendance Events | Ū |
|-------------------|---|
| Check in          | > |
| Check out         | > |
| Break out         | > |
| Break in          | > |
| Overtime in       | > |
| Overtime out      | > |

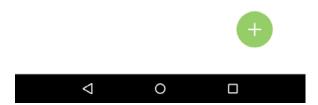

2. Tap on [Name] or [Status Value] to edit (note: the first 6 attendance events cannot be edited; status values must be unique and cannot be duplicated)

| يلغ ا        | - <b></b>  |
|--------------|------------|
|              | 7          |
|              |            |
|              |            |
| Name         | Check in 🖉 |
| Name         |            |
| Status Value | 0 🖉        |
|              |            |
|              |            |
|              |            |

This operation is similar to adding a new event and will not be described here. For further information, see section "4.1 Add Attendance Events".

0

 $\bigtriangledown$ 

## **4.3 Delete Attendance Events**

1. Select an attendance event and tap on the  $\overline{\mathbb{U}}$  icon in the upper right corner (Note: the first 6 events cannot be deleted, so the delete button will not appear).

| Attendance Events | 迊 |
|-------------------|---|
| Check in          | > |
| Check out         | > |
| Break out         | > |
| Break in          | > |
| Overtime in       | > |
| Overtime out      | > |

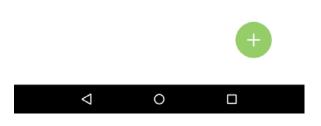

2. A window will appear. Tap on [OK].

|                 |           |              | 07:51    |
|-----------------|-----------|--------------|----------|
| Attendance Even | its       |              | $\times$ |
|                 |           |              |          |
|                 |           |              |          |
|                 |           |              |          |
| Break in        |           |              |          |
| Delete t        | he attenc | lance event? |          |
| 1 Cancel        |           | ок           |          |
|                 |           |              |          |
|                 |           |              |          |
|                 |           |              |          |
|                 |           |              |          |
|                 |           |              |          |
| 4               | 0         |              |          |

#### 3. The event is now deleted and will not appear on the list.

| Attendance Events | $\times$ |
|-------------------|----------|
| Check in          |          |
| Check out         |          |
| Break out         |          |
| Break in          |          |
| Overtime in       |          |
| Overtime out      |          |
|                   |          |

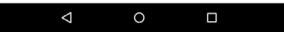

# **5. Access Control Settings**

The access management allows users to set access parameters. On the main menu, tap on [Access Settings].

access control parameters

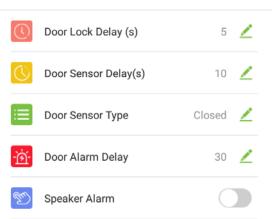

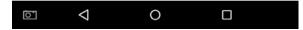

| Menu Options               | Function Description                                                                        |  |
|----------------------------|---------------------------------------------------------------------------------------------|--|
| Deer Leck Delay            | When the door opens, the lock begins to count down. When the time is over, the lock         |  |
| Door Lock Delay            | will close.                                                                                 |  |
|                            | When the door opens, the door delay timer starts counting down. When the countdown          |  |
| Door Sensor Delay          | is completed, the system will send an alarm signal from the local, then the door sensor     |  |
|                            | delay timer will continue to be effective.                                                  |  |
|                            | There are different types of door sensors. Subject to different locations, the status value |  |
| Type of Door Sensor        | of the door sensor is different; the value of the magnetic door in the "always open"        |  |
|                            | mode is the opposite of that in the "always close" mode .                                   |  |
|                            | When the door delay ends and the status of the door is not "closed", the door alarm         |  |
| Door Alarm Delay           | delay timer will start counting down. When the countdown is completed and the status        |  |
|                            | is still not "closed", an external alarm signal will be transmitted and output to relay.    |  |
|                            | To transmit a sound alarm signal from the local, then send an unpack alarm signal. When     |  |
| Alarm Switch From<br>Local | the door is closed, the system will cancel the alarm from the local. After the signal is    |  |
|                            | successfully confirmed, the alarm will be cancelled from the local.                         |  |

**Note:** Registered employees need to fulfil certain conditions before unlocking the system, which means that the current unlock time should be within the effective time period, or the door cannot be opened.

# 6. Record Search

Employee attendance records will be saved in the device, making it easier to find employees' attendance records. Users can search for ATT Logs, ATT Photos, and Blacklist Photos. Searches support retrieval queries, date queries, or a combination of the two.

## 6.1 Search for Attendance Records

1. Tap on [Record Search] in the main menu, then the following interface of work record history will pop up.

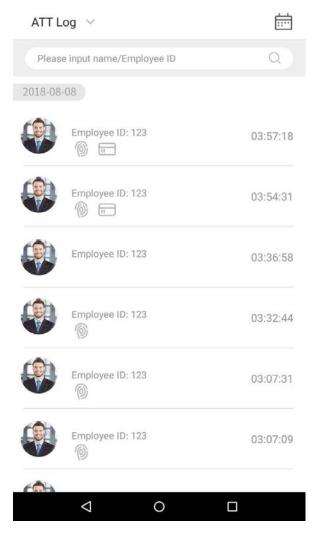

2. Enter information such as the employee ID, first or last name of an employee in the search bar.

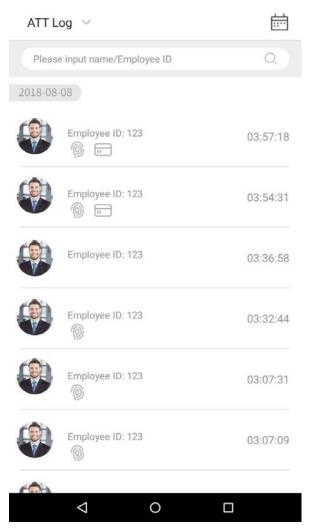

3. Automatically finds the employees with information that is relevant to the search query.

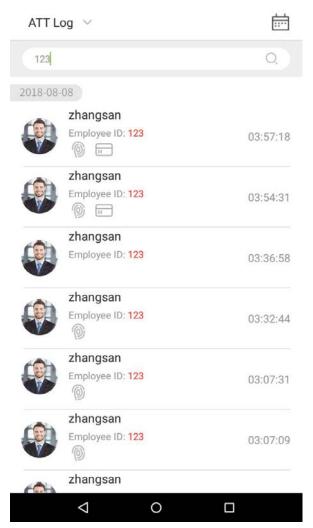

4. Tap on the is button to access the following window where you can select the [Starting Date] and [Ending Date]. Tap on [OK].

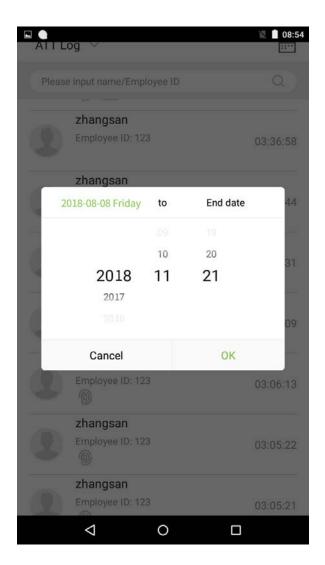

#### 5. Show search results.

| ATT Log $$                   | <u> </u> |
|------------------------------|----------|
| 123                          | Q        |
| 1574-01-21                   |          |
| zhangsan<br>Employee ID: 123 | 03:57:18 |
| Employee ID: 123             | 03:54:31 |
| Employee ID: 123             | 03:36:58 |
| Employee ID: 123             | 03:32:44 |
| Employee ID: 123             | 03:07:31 |
| Employee ID: 123             | 03:07:09 |
| zhangsan<br>Employee ID: 123 | 03:06:13 |
| ⊲ 0                          |          |

### **6.2 Search for Attendance Photos**

The query operation supports search bar queries, date queries, and combined search bar + date queries.

1. Tap on the drop-down button in attendance logs and select [ATT Photos].

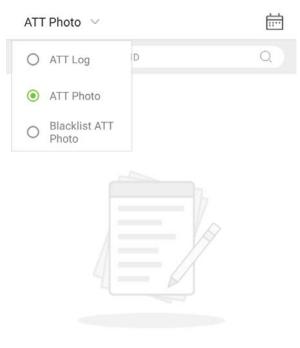

No data for the moment ...

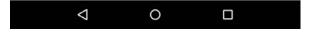

#### 2. Enter the ATT photos interface.

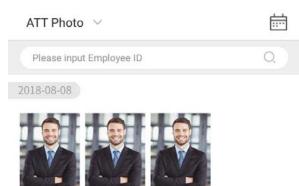

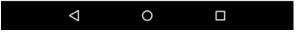

3. Enter search information interface, namely, the personnel ID, in the search bar, the system the system will then automatically search for the employee with the corresponding personnel ID.

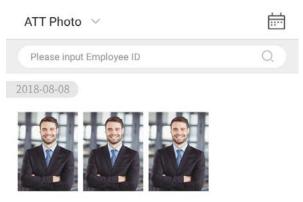

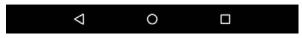

4. Tap on and a window will pop up. Select the [Starting Date] and [Ending Date].

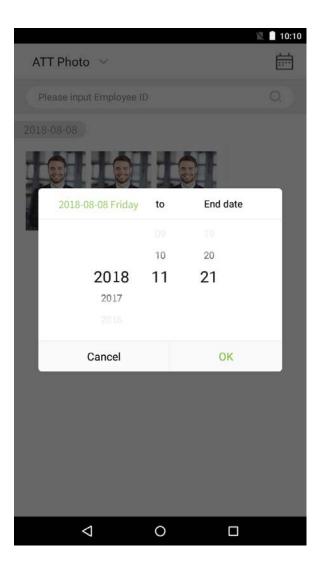

#### 5. Show search results.

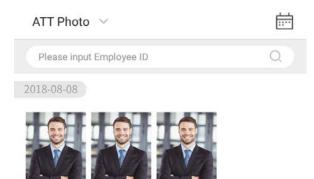

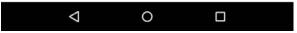

6. Tap on an attendance photo to view that photo's details.

ATT Photo

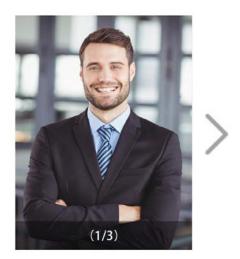

2018-08-08 10:07:27 Employee ID: 890

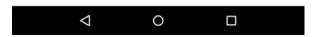

## **6.3 Search for Blacklist Photos**

To conduct a blacklist photo query, follow the same steps required to complete an attendance photo query. For exact operation details, see section **"6.2 Search for Attendance Photos"**.

## 7. Data Management

Manage the device's data, including Delete an ATT Log, Delete an ATT Photo, Delete a Blacklist Photo, Delete All Data, Delete Admin Role, Delete a User Photo, and Delete Wallpaper.

In the main menu, tap on [Data Management].

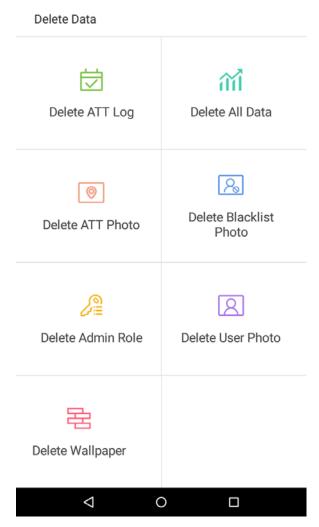

| Menu Options                                                           | Function Description                                                                       |  |
|------------------------------------------------------------------------|--------------------------------------------------------------------------------------------|--|
| Delete en ATT Lea                                                      | 1. Delete all; 2. delete invalid user accounts (deleting the account will not delete the   |  |
| Delete an ATT Log                                                      | attendance log); 3. delete the attendance logs within a specified time range.              |  |
| Delete an ATT Photo                                                    | 1. Delete all; 2. delete invalid user accounts; 3. delete the attendance photos within a   |  |
|                                                                        | specified time range.                                                                      |  |
|                                                                        | 1. Delete all (including attendance records and the photos of the employee in              |  |
| Delete Blacklist Photos                                                | blacklist); 2. delete the blacklist photos, together with the attendance records, within   |  |
|                                                                        | a specified time range.                                                                    |  |
|                                                                        | Delete business data stored in the terminal device, including attendance logs,             |  |
| Delete All Data                                                        | attendance pictures, blacklist pictures, fingerprint/ facial biometric data, privileges of |  |
| Delete All Data                                                        | the super admin, employee photos, wallpaper, employee data, work codes and access          |  |
|                                                                        | control data.                                                                              |  |
| Delete Admin RoleTurn the super administrator into a general employee. |                                                                                            |  |
| Delete a User Photo                                                    | Delete all employee photos.                                                                |  |
| Delete Wallpaper         Delete all wallpapers stored in the device.   |                                                                                            |  |

## 8. USB Disk Management

Use a USB drive to import the system's employee information, fingerprint template, or attendance data into the accompanying attendance software for processing, or import employee information and fingerprints onto another fingerprint device for use. Before uploading or downloading using a USB drive, plug the USB drive into the device's USB port, then conduct each operation.

On the USB disk management interface, tap on the [USB disk upload] field:

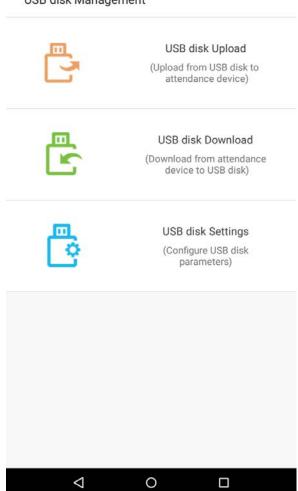

USB disk Management

## 8.1 Upload to USB Drive

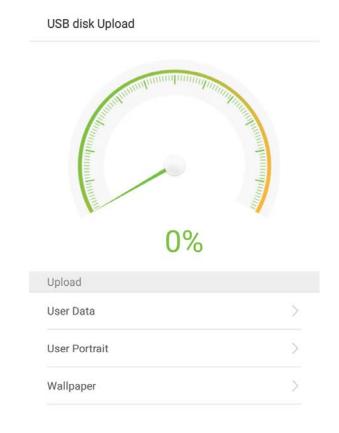

On the USB disk management interface, tap on the [USB disk upload] field:

| Menu Options                                                               | Function Description                                                              |  |
|----------------------------------------------------------------------------|-----------------------------------------------------------------------------------|--|
| Unload Employee Date                                                       | Upload employee information, fingerprint templates, facial templates from a USB   |  |
| Upload Employee Data                                                       | drive to the device.                                                              |  |
|                                                                            | Upload a JPG photo that is named with a personnel ID from a USB drive to the      |  |
| Upload Employee Photos                                                     | device. Each photo may not exceed 250k, otherwise the system will remind the user |  |
|                                                                            | that the uploading is failed.                                                     |  |
| Upload Work Code         Upload work codes from a USB drive to the device. |                                                                                   |  |
| Upload Wallpapers Upload all JPG pictures from a USB drive to the device.  |                                                                                   |  |

## 8.2 Download to a USB Drive

On the USB disk management interface, tap on the [USB Disk Upload] field.

| USB disk Downlo       | oad |                        |
|-----------------------|-----|------------------------|
| and the second second | 0%  | Thursdamma and a start |
| Download              |     |                        |
| ATT Data              |     | >                      |
| User Data             |     | >                      |
| User Portrait         |     | >                      |
| ATT Photo             |     | >                      |
| Blacklist Photo       |     | >                      |
| <                     | 0   |                        |

| Menu Options                                                              | Function Description                                                                      |  |
|---------------------------------------------------------------------------|-------------------------------------------------------------------------------------------|--|
| Download ATT Data                                                         | Save the attendance data within the specified time range (all, this week, last week, this |  |
| Download ATT Data                                                         | month, user-defined) onto the USB drive. If there is no data, there will be no prompt.    |  |
| Download Employee                                                         | Download all the user information, fingerprint and facial biometric data and stored       |  |
| Data                                                                      | them in the USB drive.                                                                    |  |
| Download Employee                                                         |                                                                                           |  |
| Photos                                                                    | Copy JPG pictures to the USB.                                                             |  |
| Download ATT Photos                                                       | Copy attendance pictures stored in the device to the USB drive. The format of the         |  |
| Download ATT Photos                                                       | picture is JPG.                                                                           |  |
| Download                                                                  | Download the blacklist photos within the specified time range (all, the current week,     |  |
| Blacklist Photos last week, the current month, last month, user-defined). |                                                                                           |  |

## 8.3 USB Disk Settings

On the USB drive management interface, tap on the [Settings] field:

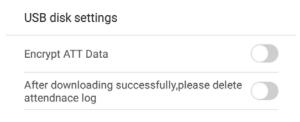

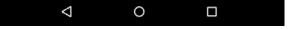

| Menu Options                                                                                                    | Function Description                                             |  |
|----------------------------------------------------------------------------------------------------|------------------------------------------------------------------|--|
| Encrypt ATT Data                                                                                                  | Encrypt employee attendance logs while downloading or uploading. |  |
| <b>Delete Attendance Logs after</b> After attendance logs have been successfully copied to the USB drive, the log |                                                                  |  |
| Successfully Downloading                                                                                          | stored on the device will be deleted.                            |  |

## 9. Alarm Management

Employees can set an alarm time according to their needs. Once an alarm has been set, the device will automatically begin playing a preselected ringtone when the designated time is reached. It will stop ringing after the alarm time has elapsed.

## 9.1 Add Alarms

| In the main menu, tap on [Alarm Management]: |                         |                                                       |
|----------------------------------------------|-------------------------|-------------------------------------------------------|
| 1.                                           | On the alarm management | t interface, tap on 🕂 to enter the "Add Alarms" page. |
|                                              |                         | Alarm Management                                      |
|                                              |                         |                                                       |
|                                              |                         |                                                       |
|                                              |                         |                                                       |
|                                              |                         | No alarm for the moment                               |
|                                              |                         |                                                       |
|                                              |                         | +                                                     |
|                                              |                         |                                                       |

2. Set Time-- select [AM] or [PM], select [Hour] and [Minute].

| Alarm Management | Save             |
|------------------|------------------|
| 02               | 35               |
| <b>03</b> :      | 36               |
| 04               | 37               |
| Duplicate        | Only once >      |
| Bell             | Default Bell $>$ |

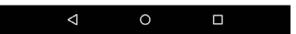

3. Duplicate-- the default is set to "Only once". To copy the settings, tap on the [Duplicate] button and a window will pop up. Select the date and tap on [OK].

| A | larm Management             |        | Save     |  |  |
|---|-----------------------------|--------|----------|--|--|
|   |                             |        |          |  |  |
|   | 02                          | 35     |          |  |  |
|   | 03                          | : 36   |          |  |  |
|   | Duplicate                   |        |          |  |  |
|   | MON TUE WED THU FRI SAT SUN |        |          |  |  |
| C | Cancel                      | ОК     |          |  |  |
| В | ell                         | Defaul | t Bell > |  |  |
|   |                             |        |          |  |  |
|   |                             |        |          |  |  |
|   |                             |        |          |  |  |
|   | <  <                        | 0 🗆    |          |  |  |

4. Tap on the [Bell] button and a window will pop up. Select a ringtone and tap on [OK].

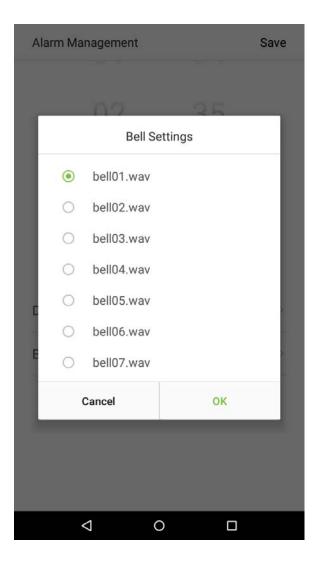

5. Tap on the [Save] key and the alarm will be successfully added. The alarm will be enabled by default.

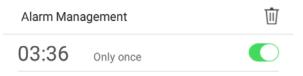

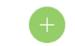

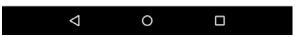

6. Enable [Alarm Switch] to change the alarm's status. Green indicates that the alarm is on, while gray indicates that the alarm is off.

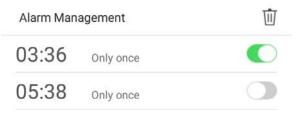

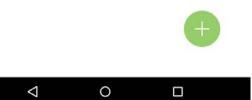

## 9.2 Edit Alarms

1. Select an alarm from the alarm list.

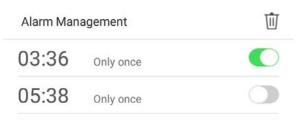

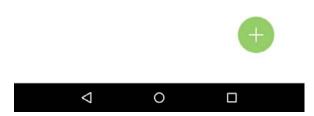

2. Enter the alarm editing interface.

| Alarm Management | Save             |
|------------------|------------------|
| 02               | 35               |
| 03 :             | 36               |
| 04               | 37               |
| Duplicate        | Only once >      |
| Bell             | Default Bell $>$ |

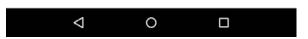

This operation is similar to adding a new event and will not be described here. See section **"9.1 Add Alarms"** for more details.

#### 9.3 Delete Alarms

1. On the Alarm Management interface, tap on the 🔟 button on the upper right corner.

| Alarm Management |           | Ū |
|------------------|-----------|---|
| 03:36            | Only once |   |
| 05:38            | Only once |   |

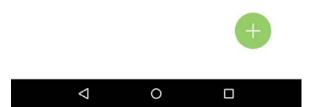

2. Select the alarm that you would like to delete, and then tap on the **button** on the lower right-hand corner.

| Alarm Management |       | $\times$  |  |
|------------------|-------|-----------|--|
| 0                | 03:36 | Only once |  |
| 0                | 05:38 | Only once |  |

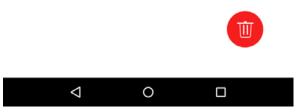

3. A window will appear. Tap on [OK].

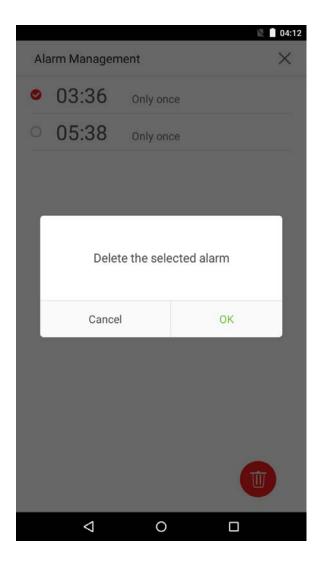

4. The event is now deleted and will not appear on the list.

Alarm Management

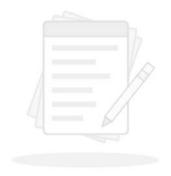

No alarm for the moment......

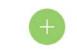

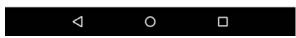

# 10. System Settings

Set system parameters to maximize the device's ability to meet the needs of employees. In the main menu, tap on [System Settings]:

 System Settings

 Image: System Settings

 Image: Date and Time

 Image: Date and Time

 Image: ATT Parameters

 Image: Cloud Service Settings

 Image: Cloud Service Settings

 Image: Cloud Service Settings

 Image: Cloud Service Settings

 Image: Cloud Service Settings

 Image: Sound Settings

 Image: Sound Settings

 Image: Sound Settings

 Image: Sound Settings

 Image: Sound Settings

 Image: Auto-testing

 Image: Advanced Settings

 Image: About Device

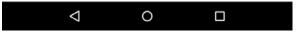

# **10.1 Network Settings**

On the system settings list, tap on [Network Settings] to enter the Network Settings interface:

# Network Settings Ethernet Ethernet Settings > Comm Connection Comm Connection Settings >

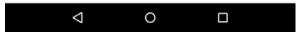

### **10.1.1 Ethernet Settings**

When the device communicates with a PC via Ethernet, the network must be set up.

When the device is not connected to the network, tap on [TCP/IP Settings] on the "Network Settings" interface. The following page will display:

| Network Settings  |                |
|-------------------|----------------|
| Ethernet Settings |                |
| State             |                |
| DHCP              | Disconnected > |
| IP Address        | 0.0.0.0        |
| Subnet Mask       | 0.0.0          |
| Gateway Address   | 0.0.0.0        |
| DNS               | 0.0.0.0        |
| TCP COMM.Port     | 4370 🗾         |

| $\bigtriangledown$ | 0 |  |
|--------------------|---|--|
|                    |   |  |

| Menu Options    | Function Description                                                              |  |
|-----------------|-----------------------------------------------------------------------------------|--|
| Enable Ethernet | Enable to modify the Ethernet network address parameters. If this is not enabled, |  |
| Switch          | users cannot modify the Ethernet network address parameters.                      |  |
| DHCP            | Enable DHCP to assign an IP address to the internal network or network service    |  |
| DHCP            | provider.                                                                         |  |
| IP Address      | The default IP is 0.0.0.0; Changeable.                                            |  |
| Subnet Mask     | The default subnet mask is 0.0.0.0 (can be changed).                              |  |
| Gateway Address | The default gateway address is 0.0.0.0 (can be changed).                          |  |
| DNS             | The default address is 0.0.0.0 (can be changed).                                  |  |
| TCP Port        | The default TCP port is 4370 (can be changed).                                    |  |

### **10.1.2 Comm Connection Settings**

To develop the security and confidentiality of the attendance data, you need to set a connection password. Before successful connection between the PC software and the device, the connection password must be input correctly. On the "Network Settings" interface, tap on [Comm Connection Settings]:

### Network Settings

| Comm Connection Settings |   |   |
|--------------------------|---|---|
| PC connect Comn password | 0 | 4 |
| Device ID                | 1 | / |

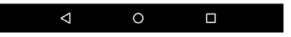

| Menu Options              | Function Description                                                                                                    |
|---------------------------|----------------------------------------------------------------------------------------------------|
| PC Connection<br>Password | It is used to gain the connection permission when using offline SDK or PULL SDK connection.<br>If the password is not correct, the communication connection cannot be built. The value<br>ranges from 0 to 999999. When the value is 0, there's no code status. |
| Device ID                 | The ID ranges from 1 to 255. If the system is using the RS232/RS485 communication method, please input the device ID during software communication.                                                                                                    |

### 10.2 Date and Time

Date and time
Date and time
Set date
2018-08-08

YYYY-MM-DD >

In system settings, tap on [Date and Time] to enter the date and time settings interface:

Date and Time Format

Date format

24-Hour time

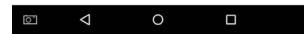

# 10.2.1 Date and Time Settings

1. Tap on [Set Date] and swipe up and down to set the year, month, and day. Tap on [OK].

| - |            |                 |        |    | )î        | 13:16 |
|---|------------|-----------------|--------|----|-----------|-------|
|   | Date and   | l time          |        |    |           |       |
|   | Date and t | ime             |        |    |           |       |
|   | Set date   |                 |        | 20 | 018-08-08 | 2     |
|   | Set time   |                 |        |    | 13:16     | 2     |
|   | Date and T | ime Format      | 13 : 1 | 16 |           |       |
|   | -          |                 |        |    |           |       |
|   | 2          | 12              |        | 15 |           | )     |
|   |            | 13              | :      | 16 |           |       |
|   |            | 14              |        | 17 |           |       |
|   |            |                 |        |    |           |       |
|   |            | Cancel          |        |    | ОК        |       |
|   |            |                 |        |    |           |       |
|   |            |                 |        |    |           |       |
|   |            |                 |        |    |           |       |
|   |            |                 |        |    |           |       |
|   |            |                 |        |    |           |       |
|   |            |                 |        |    |           |       |
| [ | <u>o.</u>  | $\triangleleft$ | 0      |    |           |       |

2. Tap on [Set Time] and swipe up and down to set the hour and minute. Tap on [OK].

|   |            |                    |        |    |           | 13:16 |
|---|------------|--------------------|--------|----|-----------|-------|
|   | )ate and   | l time             |        |    |           | 13:10 |
| D | ate and t  |                    |        |    |           |       |
| S | Set date   |                    |        | 2  | 018-08-08 | 2     |
| S | Set time   |                    |        |    | 13:16     | 1     |
|   | )ate and 1 | 'ime Format        |        |    |           |       |
| D |            |                    | 13 : 1 | 16 |           | >     |
|   |            |                    |        |    |           |       |
| 2 |            | 12                 |        | 15 |           | )     |
|   |            | 13                 | :      | 16 |           |       |
|   |            | 14                 |        | 17 |           |       |
|   |            |                    |        |    |           |       |
|   |            | Cancel             |        |    | ок        |       |
|   |            |                    |        |    |           |       |
|   |            |                    |        |    |           |       |
|   |            |                    |        |    |           |       |
|   |            |                    |        |    |           |       |
|   |            |                    |        |    |           |       |
|   |            |                    |        |    |           |       |
|   |            |                    |        |    |           |       |
| 0 | ]          | $\bigtriangledown$ | 0      |    |           |       |

# 10.2.2 Date and Time Format Settings

1. Tap on [Date Format] and select a date format.

| Date Format |  |  |  |  |
|-------------|--|--|--|--|
| O YY-MM-DD  |  |  |  |  |
| O YY/MM/DD  |  |  |  |  |
| O YY.MM.DD  |  |  |  |  |
| O MM-DD-YY  |  |  |  |  |
| O MM/DD/YY  |  |  |  |  |
| O MM.DD.YY  |  |  |  |  |
| O DD-MM-YY  |  |  |  |  |
| O DD/MM/YY  |  |  |  |  |
| O DD.MM.YY  |  |  |  |  |
| YYYY-MM-DD  |  |  |  |  |
|             |  |  |  |  |

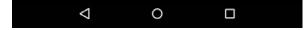

### 2. Tap on [Use 24-Hour Time Format] to enable this function. It will appear green if enabled or gray if disabled.

| Date and time        |              |
|----------------------|--------------|
| Date and time        |              |
| Set date             | 2018-08-08 👱 |
| Set time             | 13:15 🗡      |
| Date and Time Format |              |
| Date format          | YYYY-MM-DD > |
| 24-Hour time         |              |
|                      |              |

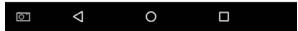

# **10.3 ATT Parameters**

| ATT Parameters                            |           |   |
|-------------------------------------------|-----------|---|
| Status Mode                               |           |   |
| O Timed State Switch                      |           | _ |
| Fixed Mode                                |           | 4 |
| O Disable Mode                            |           |   |
| Verify Function Switch                    |           |   |
| Duplicate Verified Time                   | 1 seconds | 2 |
| Widget Function Rules                     |           |   |
| Allow Execute                             |           |   |
| Camera Mode                               |           |   |
| O No photo                                |           |   |
| O Take photo but not saved                |           |   |
| <ul> <li>Verify photo and save</li> </ul> |           |   |
| O Verify successfully and save            |           |   |
| O Verify failed and save.                 |           |   |
| 1 0                                       | _         |   |

In system settings, tap on [ATT Parameters] to enter the ATT parameters settings interface:

### 10.3.1 Status Mode

1. Status mode settings

There are three modes for attendance statuses: Timed Status Mode: display different attendance statuses at different times. Fixed Mode: there is only one fixed attendance mode. Disable Mode: this function is not used.

- Set in [Timed State Switch] mode
- 1. After selecting "Timed State Switch", tap on the  $\checkmark$  button to enter the related settings interface.

| ATT Parameters                 |           |              |
|--------------------------------|-----------|--------------|
| Status Mode                    |           |              |
| Timed State Switch             |           | 2            |
| O Fixed Mode                   |           | $\mathbb{Z}$ |
| O Disable Mode                 |           |              |
| Verify Function Switch         |           |              |
| Duplicate Verified Time        | 1 seconds | 2            |
| Widget Function Rules          |           |              |
| Allow Execute                  |           | $\bigcirc$   |
| Camera Mode                    |           |              |
| O No photo                     |           |              |
| ○ Take photo but not saved     |           |              |
| Verify photo and save          |           |              |
| O Verify successfully and save |           |              |
| O Verify failed and save.      |           |              |
| 0                              |           |              |

2. On the timed state switch interface, tap on [Check in], then tap on [Repeat Daily]. This will appear green if enabled or gray if disabled.

| Timed State Switch  |          |
|---------------------|----------|
| ATT Events          | Check in |
| Repeat daily        |          |
| Sun Mon Tue Wed Thu | Fri Sat  |

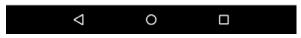

### 3. Set the time

When the [Repeat daily] switch is turned on, the following will display:

Timed State Switch

| ATT Events   | Check in |
|--------------|----------|
| Repeat daily |          |
| Time         | 07:37 🗡  |

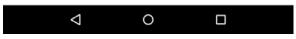

4. Tap on the [Time] button and swipe up and down to set the corresponding time. Tap on [OK].

|                    |         |    |         | 07:42     |
|--------------------|---------|----|---------|-----------|
| Timed State Switch |         |    |         |           |
| ATT Events         |         |    | Check i | n         |
| Repeat daily       |         |    |         | $\supset$ |
| Time               |         |    | 07:42   | 4         |
|                    | 07 : 42 | 2  |         |           |
| 05                 |         |    |         |           |
| 06                 |         | 41 |         |           |
| 07                 | 5       | 42 |         |           |
| 08                 |         | 43 |         |           |
| 09                 |         |    |         |           |
| Cancel             |         |    | ок      |           |
|                    |         |    |         |           |
|                    |         |    |         |           |
|                    |         |    |         |           |
|                    |         |    |         |           |
|                    |         |    |         |           |
|                    |         |    |         |           |
| ⊲                  | 0       |    |         |           |

### 5. When the [Repeat Daily] switch is disabled, the following will display:

| Timed State Switch  |          |
|---------------------|----------|
| ATT Events          | Check in |
| Repeat daily        |          |
| Sun Mon Tue Wed Thu | Fri Sat  |

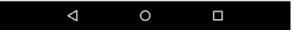

6. Tap on the button for the date you would like to set, then swipe up and down to set the corresponding time. Tap on [OK].

|                 |        |        |    | ×.    | 07:42 |
|-----------------|--------|--------|----|-------|-------|
| Timed State     | Switch |        |    |       |       |
| ATT Events      |        |        |    | Check | < in  |
| Repeat daily    |        |        |    |       | O     |
| Time            |        |        |    | 07:42 | 2     |
|                 |        | 07 : 4 | 12 |       |       |
|                 |        |        |    |       |       |
|                 | 06     |        | 41 |       |       |
|                 | 07     | ŧ      | 42 |       |       |
|                 | 08     |        | 43 |       |       |
|                 |        |        |    |       |       |
| Ca              | ancel  |        |    | ок    |       |
|                 |        |        |    |       |       |
|                 |        |        |    |       |       |
|                 |        |        |    |       |       |
|                 |        |        |    |       |       |
|                 |        |        |    |       |       |
|                 |        |        |    |       |       |
| $\triangleleft$ |        | 0      |    |       |       |

### 7. Settings Applied

| Timed State Switch  |          |
|---------------------|----------|
| ATT Events          | Check in |
| Repeat daily        |          |
| Sun Mon Tue Wed Thu | Fri Sat  |

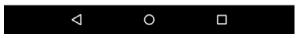

**Note:** The settings process for "Clock out", "Break out", "Break in", "Overtime in", and "Overtime out" is the same as "Clock in".

- Set to [Fixed Mode] status.
- 1. Once the status mode is set to "Fixed Mode", tap on the 🗾 button to enter the Fixed Mode options menu.

| ATT Parameters                 |           |            |  |
|--------------------------------|-----------|------------|--|
| Status Mode                    |           |            |  |
| O Timed State Switch           |           | _          |  |
| Fixed Mode                     |           | 2          |  |
| O Disable Mode                 |           |            |  |
| Verify Function Switch         |           |            |  |
| Duplicate Verified Time        | 1 seconds | 2          |  |
| Widget Function Rules          |           |            |  |
| Allow Execute                  |           | $\bigcirc$ |  |
| Camera Mode                    |           |            |  |
| O No photo                     |           |            |  |
| ○ Take photo but not saved     |           |            |  |
| Verify photo and save          |           |            |  |
| O Verify successfully and save |           |            |  |
| O Verify failed and save.      |           |            |  |
| 0                              |           |            |  |
|                                |           |            |  |

2. In the Fixed Mode selection menu, select the attendance status that you would like to set.

| ATT Parameters       |
|----------------------|
| Fixed mode selection |
| Check in             |
| O Check out          |
| O Break out          |
| O Break in           |
| O Overtime in        |
| O Overtime out       |

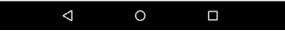

- Set this mode to disabled.
- 1. Select the Status Mode as "Disable Mode".

| ATT Parameters                 |           |            |  |
|--------------------------------|-----------|------------|--|
| Status Mode                    |           |            |  |
| O Timed State Switch           |           | _          |  |
| O Fixed Mode                   |           | _          |  |
| Disable Mode                   |           |            |  |
| Verify Function Switch         |           |            |  |
| Duplicate Verified Time        | 1 seconds | 2          |  |
| Widget Function Rules          |           |            |  |
| Allow Execute                  |           | $\bigcirc$ |  |
| Camera Mode                    |           |            |  |
| O No photo                     |           |            |  |
| ○ Take photo but not saved     |           |            |  |
| Verify photo and save          |           |            |  |
| O Verify successfully and save |           |            |  |
| O Verify failed and save.      |           |            |  |
| < ○                            |           |            |  |
|                                |           |            |  |

• Duplicate verified time settings.

1. Tap on [Duplicate verified time] and a dialog box will appear asking you to input time (unit: seconds). Tap on [OK].

| ATT Parameters                                                        |                               |   |
|-----------------------------------------------------------------------|-------------------------------|---|
| Status Mode                                                           |                               |   |
| O Timed State Switch                                                  |                               | 2 |
| O Fixed Mode                                                          |                               | 2 |
| Disable Mode                                                          |                               |   |
|                                                                       | duplicate verified<br>999999) |   |
| 1                                                                     |                               |   |
|                                                                       | ОК                            | ) |
| A 1                                                                   | ок                            |   |
| A<br>C Cancel                                                         |                               |   |
| A<br>C Cancel<br>O No photo                                           |                               |   |
| A Cancel Cancel No photo Take photo but not sav                       | red                           |   |
| A Cancel Cancel No photo Take photo but not sav Verify photo and save | red                           |   |

- Support letter personnel IDs settings.
- 1. Tap on the [Letter Employee ID] switch. It will turn green when enabled and gray when disabled.

|   | ATT Parameters                 |           |            |   |
|---|--------------------------------|-----------|------------|---|
|   | Status Mode                    |           |            |   |
|   | O Timed State Switch           |           | <u>/</u>   |   |
|   | O Fixed Mode                   |           | _          |   |
|   | Disable Mode                   |           |            |   |
|   | Verify Function Switch         |           |            |   |
|   | Duplicate Verified Time        | 1 seconds | 2          |   |
|   | Letter Employee ID             |           | $\bigcirc$ |   |
|   | Widget Function Rules          |           |            |   |
|   | Allow Execute                  |           | 0          |   |
|   | Camera Mode                    |           |            |   |
|   | O No photo                     |           |            |   |
|   | O Take photo but not saved     |           |            |   |
|   | ○ Verify photo and save        |           |            |   |
|   | O Verify successfully and save |           |            |   |
|   |                                |           |            |   |
| _ |                                |           |            | _ |

# 10.3.2 Plugin Function Rules

| Status Mode                    |           |          |
|--------------------------------|-----------|----------|
| O Timed State Switch           |           | <u>/</u> |
| Fixed Mode                     |           | 4        |
| O Disable Mode                 |           |          |
| Verify Function Switch         |           |          |
| Duplicate Verified Time        | 1 seconds | 2        |
| Widget Function Rules          |           |          |
| Allow Execute                  |           |          |
| Camera Mode                    |           |          |
| O No photo                     |           |          |
| ○ Take photo but not saved     |           |          |
| Verify photo and save          |           |          |
| O Verify successfully and save |           |          |
| O Verify failed and save.      |           |          |
| 1 0                            | _         |          |

Tap on the [Allow Execute] switch. It will turn green when enabled and gray when disabled:

### 10.3.3 Camera Mode

Select the circumstances in which the camera will take photos and whether or not the photos are saved to assist with attendance records.

Tap on the [Camera Mode] that you would like to configure:

| ATT Parameters                    |           |            |
|-----------------------------------|-----------|------------|
| Camera Mode                       |           |            |
| O No photo                        |           |            |
| O Take photo but not saved        |           |            |
| O Verify photo and save           |           |            |
| O Verify successfully and save    |           |            |
| • Verify failed and save.         |           |            |
| Verification settings             |           |            |
| Verify display user photo         |           | $\bigcirc$ |
| ATT Log Alert                     | 99        | 2          |
| Circularly delete ATT data        | Disable   | 2          |
| Circularly delete ATT Photo       | Disable   | 2          |
| Circularly delete blacklist photo | Disable   | 2          |
| Verified message display Delay(s) | 3 seconds | 2          |
| ⊲ 0                               |           |            |

### **10.3.4 Verification Settings**

Configure settings for attendance verification parameters:

#### **ATT Parameters**

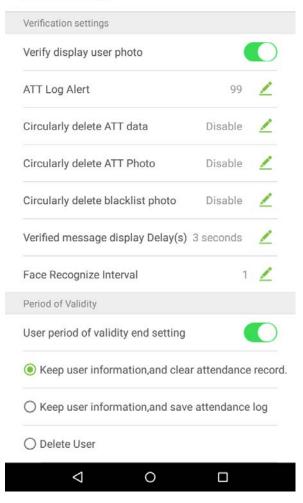

| Menu Options                  | Function Description                                                                        |
|-------------------------------|---------------------------------------------------------------------------------------------|
| Show Employee Photo           | If it is enabled, the employee photo will be displayed; if not, the employee photo will not |
| After Verification            | be displayed.                                                                               |
|                               | When the remaining record space reaches a set value, the device will automatically          |
| ATT Log Alert                 | display a remaining record memory warning. When the value is set as 0, the function is      |
|                               | disabled.                                                                                   |
| Cyclically Delete ATT         | When the attendance record memory has reached full capacity, the device will                |
| Cyclically Delete ATT<br>Data | automatically delete a set value of old attendance records. When the value is set as 0, the |
| Dala                          | function is disabled.                                                                       |
| Cyclically Delete ATT         | When the space storing the attendance photos have reached full capacity, the device         |
| Photos                        | will automatically delete a set value of old attendance photos. When the value is set as 0, |
| FIIOLOS                       | the function is disabled.                                                                   |
| Cyclically Delete             | When the space storing blacklisted photos have reached full capacity, the device will       |
| Blacklist Photos              | automatically delete a set value of old blacklisted photos. When the value is set as 0, the |
| DIACKIIST PHOTOS              | function is disabled.                                                                       |
| Verify Message Display        | This is the length of time that an employee's information will display on the system's      |
| Delay                         | screen after successful verification. Unit: seconds.                                        |

### 10.3.5 Validity Period of User Information

This is used to determine if employee validity periods are enabled or disabled when registering employees.

1. Tap on the [User period of validity end setting] switch. It will turn green when enabled and gray when disabled.

### ATT Parameters

| Verification settings               |                    |  |
|-------------------------------------|--------------------|--|
| Verify display user photo           |                    |  |
| ATT Log Alert                       | 99 🗾               |  |
| Circularly delete ATT data          | Disable 🗾 👱        |  |
| Circularly delete ATT Photo         | Disable 🗾 🗾        |  |
| Circularly delete blacklist photo   | Disable 🗾 🧾        |  |
| Verified message display Delay(s)   | 3 seconds 🛛 💆      |  |
| Face Recognize Interval             | 1 🔟                |  |
| Period of Validity                  |                    |  |
| User period of validity end setting |                    |  |
| Keep user information, and clear    | attendance record. |  |
| O Keep user information,and save    | attendance log     |  |
| O Delete User                       |                    |  |
| ⊲ 0                                 |                    |  |

2. When User period of validity end setting is enabled, the following will display. Select the setting you would like to configure.

| ATT Parameters                      |               |            |
|-------------------------------------|---------------|------------|
| Verification settings               |               |            |
| Verify display user photo           |               | 0          |
| ATT Log Alert                       | 99            | 2          |
| Circularly delete ATT data          | Disable       | 2          |
| Circularly delete ATT Photo         | Disable       | 1          |
| Circularly delete blacklist photo   | Disable       | 2          |
| Verified message display Delay(s)   | 3 seconds     | 2          |
| Face Recognize Interval             | 1             | 1          |
| Period of Validity                  |               |            |
| User period of validity end setting |               | $\bigcirc$ |
| Keep user information, and clear    | ir attendance | record.    |
| O Keep user information, and save   | e attendance  | log        |
| O Delete User                       |               |            |
| < 0                                 |               |            |

# **10.4 Cloud Service Settings**

In the system settings list, tap on [Cloud Service Settings] to enter the Cloud service settings interface:

# Cloud Service Settings Server Server Type ADMS > Enable Domain Mode Server Address 0.0.0.0 Server Port 8081 Enable Proxy

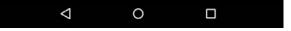

| Menu Options          | Function Description                                                                                                    |
|-----------------------|----------------------------------------------------------------------------------------------------|
| Enable Domain<br>Mode | When domain mode is enabled, use a domain name mode of http:// For example, if the server is installed on http://www.XXX.com, XXX indicates the domain name. If this is disabled, users must input an IP address. |
| Server Address        | The IP address of ADMS server.                                                                                                    |
| Server Port           | The port that ADMS server uses.                                                                                                    |
| Enable Proxy          | When you enable a proxy, you need to set an IP address and port number for the proxy server.                                                                                                    |

# **10.5 Wiegand Settings**

Tap on [Wiegand Settings] in the system setting list to access the interface as shown below.

| Wiegand Settings |   |
|------------------|---|
| Wiegand Settings |   |
| Wiegand In       | > |
| Wiegand Out      | > |

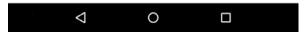

### 10.5.1 Wiegand In

Tap on [Wiegand In] to enter the interface of settings of "Wiegand In".

### Wiegand In

| Wiegand In     |              |   |
|----------------|--------------|---|
| Wiegand Format |              | > |
| Wiegand Bits   | 26           | > |
| ID Type        | Badge Number | > |

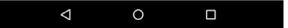

| Menu Options   | Function Description                                                  |
|----------------|-----------------------------------------------------------------------|
| Wiegand Format | The Wiegand value could be 26bits, 34bits, 36bits, 37bits, or 50bits. |

### 10.5.2 Wiegand Out

Tap on [Wiegand Out] to enter the below interface:

### Wiegand Out

| Wiegand Out        |              |   |
|--------------------|--------------|---|
| Wiegand Format     |              | > |
| Wiegand Bits       | 26           | > |
| Failed ID          | Disabled     | > |
| Site Code          | Disabled     | > |
| Pulse Width(us)    | 100          | / |
| Pulse Interval(us) | 1000         | / |
| ID Type            | Badge Number | > |

|--|--|--|

| Menu Options   | Function Description                                                                            |  |
|----------------|-------------------------------------------------------------------------------------------------|--|
| Wiegand Format | The Wiegand value could be 26bits, 34bits, 36bits, 37bits, 50bits.                              |  |
| Wiegand output | After choosing the Wiegand format, you can select one of the corresponding output               |  |
| Digits         | digits in the Wiegand format.                                                                   |  |
|                | If the verification is failed, the system will send the failed ID to the device and replace the |  |
| Failed ID      | card number or personnel ID with the new ones.                                                  |  |
| Location Code  | 0-256.                                                                                          |  |
| Pulse Width    | The time width represents the changes of the quantity of electric charge with                   |  |
| Puise width    | high-frequency capacitance regularly within a specified time.                                   |  |
| Pulse Interval | The time interval between pulses.                                                               |  |
| Verification   | Users may be verified with the specific work codes and card numbers. If the device              |  |
| Verification   | supports alphabetical work codes, work code output will not be supported and only card          |  |
| Method         | number output can be available.                                                                 |  |

# **10.6 Display Settings**

Display Settings

Delay

Menu Overtime(s)
1 Minutes →

verification interface time shift
10s ✓

Widget
10s ✓

Widget Selection Overtime
5 ✓

Wallpaper
10s ✓

In the system settings list, tap on [Display Settings] to enter the display settings page:

| Menu Options                         | Function Description                                                                                                    |  |  |
|--------------------------------------|----------------------------------------------------------------------------------------------------|--|--|
| Menu Timeout                         | Menu timeout occurs when no operations are performed for a certain amount of<br>time after a user has entered the menu, and the menu enters a standby screen.<br>Parameter options include: 30 seconds, 1 minute, 2 minutes, 5 minutes, 10 minutes,<br>or disabled. When this feature is disabled, the menu (including sub-menus) will not<br>automatically close. Users must press "Exit" to exit the menu. |  |  |
| Custom Theme Switch                  | When this switch is enabled, users can drag plugin; when disabled, widgets cannot<br>be dragged. (When this is enabled, anyone can modify the theme. We recommend<br>that the administrator disable this function after making the desired changes).                                                                                                    |  |  |
| Plugin Selection Timeout             | If a timeout message occurs while selecting plugin status time, the default status will be restored. When the value is set as 0, this function is disabled. Unit: seconds.                                                                                                    |  |  |
| Custom Theme Wallpaper<br>Management | This displays all uploaded custom wallpapers. Users can set and delete wallpapers.                                                                                                    |  |  |

# **10.7 Sound Settings**

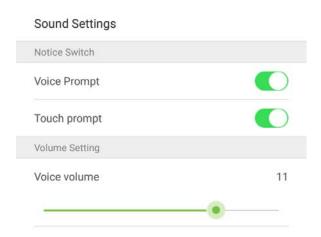

On the system settings list, tap on [Sound Settings] to enter the interface of sound settings.

| $\bigtriangledown$ | 0 |  |
|--------------------|---|--|
|--------------------|---|--|

| Menu Options   | Function Description                                                                      |  |  |  |  |
|----------------|-------------------------------------------------------------------------------------------|--|--|--|--|
|                | When audio prompts are enabled, users will receive audio prompts. Audio prompts will      |  |  |  |  |
| Audio Prompts  | not be received when this setting is disabled. When disabled and then re-enabled, the     |  |  |  |  |
|                | volume level will be set to 1.                                                            |  |  |  |  |
| Touch Prompt   | This switch enables/disables touchscreen prompt. When enabled, users will receive         |  |  |  |  |
|                | touchscreen prompts. When disabled, no touchscreen prompts will be received.              |  |  |  |  |
| Voice Settings | Adjust volume settings. This can only be used if audio prompts are enabled. It can be set |  |  |  |  |
|                | from 0-15.                                                                                |  |  |  |  |

### **10.8 Biometric Parameters**

On the system settings list, tap on [Biometric Parameters] to enter the "Biometric parameters" interface:

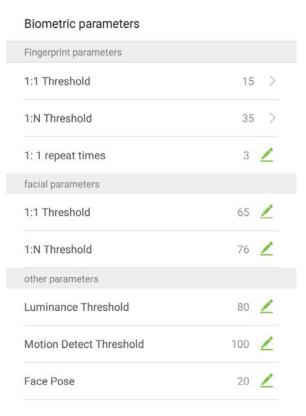

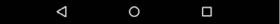

| Menu            | Function Description                                                                         |  |  |  |  |
|-----------------|----------------------------------------------------------------------------------------------|--|--|--|--|
| 1:1 Thresholds  | When conducting 1:1 fingerprint verification, fingerprint data is collected and instantly    |  |  |  |  |
|                 | compared with fingerprint data using a 1:1 algorithm. This is converted into a value that is |  |  |  |  |
|                 | then compared to a set value. If the value of the scanned fingerprint exceeds that of the    |  |  |  |  |
|                 | set value, the verification passes. If it does not, the verification fails.                  |  |  |  |  |
| 1:N Thresholds  | When conducting 1:N verification, fingerprint data is collected and instantly compared       |  |  |  |  |
|                 | with all fingerprint templates on the system using a 1:N algorithm. This is converted into a |  |  |  |  |
|                 | value that is compared to a set value. If the value of the scanned fingerprint exceeds that  |  |  |  |  |
|                 | of the set value, the verification has passes. If it does not, the verification fails.       |  |  |  |  |
| 1:1 Retry Times | The upper limit of the number of failed verification under 1:1 verification. When the        |  |  |  |  |
|                 | number of failed verification reaches the set value, the system will return to the standby   |  |  |  |  |
|                 | interface.                                                                                   |  |  |  |  |

# 10.9 Auto-testing

On the system settings list, tap on [Auto-testing] to enter the auto testing interface:

### Auto-testing

| Hardware Testing    |   |
|---------------------|---|
| Screen Testing      | > |
| Voice Testing       | > |
| Fingerprint Testing | > |
| Camera Testing      | > |

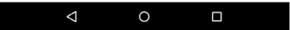

| Menu Options        | Function Description                                                                           |  |  |  |  |
|---------------------|------------------------------------------------------------------------------------------------|--|--|--|--|
| Screen Testing      | Test the screen's display. The screen will display red, green, blue, white, and black tests.   |  |  |  |  |
|                     | Check if the screen color is uniformly correct across each area of the screen. Tap on          |  |  |  |  |
|                     | anywhere on the screen during testing to continue testing. Tap on the back key to exit         |  |  |  |  |
|                     | testing.                                                                                       |  |  |  |  |
| Voice Testing       | The device automatically tests audio prompts by playing back audio files that are stored       |  |  |  |  |
|                     | in the device to test if the device's audio files are complete and if the audio effects are in |  |  |  |  |
|                     | good working order. Tap on the back key to exit testing.                                       |  |  |  |  |
|                     | The device automatically tests if the fingerprint scanner is functioning properly by testing   |  |  |  |  |
| Fingerprint Testing | a fingerprint that is pressed onto the scanner, and seeing if the fingerprint image is clear   |  |  |  |  |
|                     | and usable. When pressing a fingerprint onto the scanner, the screen will display an           |  |  |  |  |
|                     | image of the scanned fingerprint.                                                              |  |  |  |  |
| Camera Testing      | Test if the camera is functioning properly. Check to see if the image quality is clear and     |  |  |  |  |
|                     | usable.                                                                                        |  |  |  |  |

# **10.10 Advanced Settings**

On the system settings list, tap on [Advanced Settings] to enter the "Advanced Settings" interface:

| Advanced Settings |                         |
|-------------------|-------------------------|
| Language          |                         |
| Select language   | English (United States) |
| Factory Reset     |                         |
| Factory Reset     | >                       |

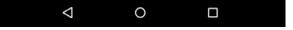

| Menu Options    | Function Description                                                                       |  |  |  |  |
|-----------------|--------------------------------------------------------------------------------------------|--|--|--|--|
| Select Language | Select Simplified Chinese.                                                                 |  |  |  |  |
| Restore Factory | Restores the settings of the device, including communication settings, system settings, to |  |  |  |  |
|                 | the factory settings.                                                                      |  |  |  |  |
| Upgrade USB     | Adjust volume. Volume can only be adjusted if audio prompts are enabled. The effective     |  |  |  |  |
|                 | range is 0-15.                                                                             |  |  |  |  |

# **10.11 About the Device**

| Used 3<br>blacklist photo capacity | Max 5000   |
|------------------------------------|------------|
| attendance photo capacity          |            |
| •<br>Used 13                       | Max 100000 |
| attendance recording capacity      |            |
| Used 0                             | Max 5000   |
| administrator capacity             |            |
| Used 0                             | Max 5000   |
| facial template capacity           |            |
| Used 2                             | Max 5000   |
| Fingerprint capacity               |            |
| Used 2                             | Max 5000   |
| User capacity                      |            |
| Capacity Info                      |            |

On the system settings list, tap on [About the Device] to enter the "About the Device" interface:

| Menu Options         | Function Description                                                                          |  |  |  |  |
|----------------------|-----------------------------------------------------------------------------------------------|--|--|--|--|
| Capacity Information | Displays the current device's employee storage, fingerprint storage, administrators,          |  |  |  |  |
|                      | attendance records, attendance photos, blacklist photos, and employee photos.                 |  |  |  |  |
| Device Information   | Displays the device's name, serial number, MAC address, fingerprint algorithm version         |  |  |  |  |
|                      | information, platform information, and manufacturer.                                          |  |  |  |  |
| Version              | Displays all the versions of all the system's apps, such as the system settings, quick parts, |  |  |  |  |
|                      | data manager, and other installed apps.                                                       |  |  |  |  |

# Appendix

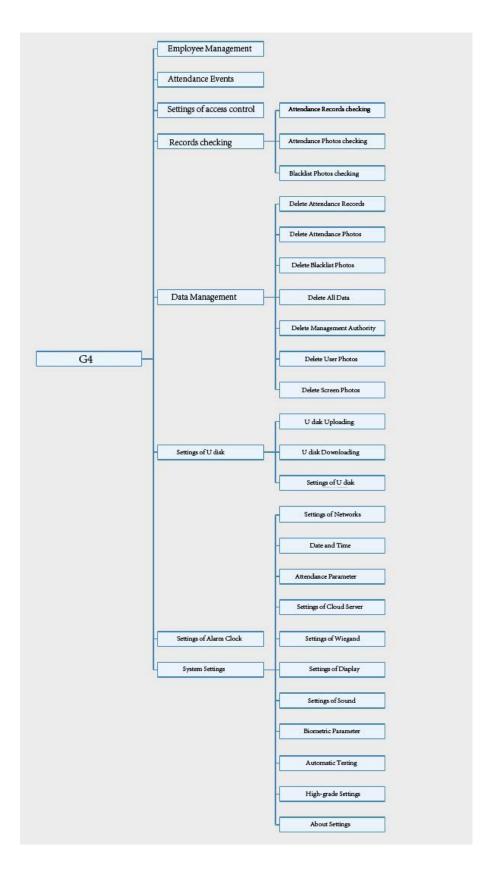

# **Statement on the Right to Privacy**

### **Dear Customers:**

Thank you for choosing this hybrid biometric recognition product, which was designed and manufactured by ZKTeco. As a world-renowned provider of core biometric recognition technologies, we are constantly developing and researching new products, and strive to follow the privacy laws of each country in which our products are sold.

### We Declare That:

- 1. All of our civilian fingerprint recognition devices capture characteristics, not fingerprint images, and do not involve privacy protection.
- 2. None of the fingerprint characteristics that we capture can be used to reconstruct an image of the original fingerprint, and do not involve privacy protection.
- 3. As the provider of this device, we will assume no direct or indirect responsibility for any consequences that may result from your use of this device.
- 4. If you would like to dispute human rights or privacy issues concerning your use of our product, please directly contact your employer.

Our other police fingerprinting devices or development tools can capture original images of citizens' fingerprints. As to whether or not this constitutes infringement of your rights, please contact your government or the final supplier of the device. As the manufacturers of the device, we will assume no legal liability.

### Notes:

Chinese law includes the following provisions on the personal freedoms of its citizens:

- 1. There shall be no illegal arrest, detention, search, or infringement of persons;
- 2. Personal dignity as related to personal freedom shall not be infringed upon;
- 3. A citizen's house may not be infringed upon;
- 4. A citizen's right to communication and the confidentiality of that communication is protected by law.

As a final point we would like to further emphasize that biometric recognition is an advanced technology that will undoubtedly be used in e-commerce, banking, insurance, legal, and other sectors in the future. Every year the world is subjected to major losses due to insecure nature of passwords. Biometric products serve to protect your identity in high-security environments.

# **Eco-friendly Use**

- This product's "eco-friendly use period" refers to the period during which this product will not leak toxic or hazardous substances, when used in accordance with the conditions in this manual.
- The eco-friendly use period indicated for this product does not include batteries or other components that are easily worn down and must be periodically replaced. The battery's eco-friendly use period is 5 years.

| Hazardous or Toxic Substances and Their Quantities |                                   |                 |                 |                                  |                                       |                                             |
|----------------------------------------------------|-----------------------------------|-----------------|-----------------|----------------------------------|---------------------------------------|---------------------------------------------|
|                                                    | Hazardous/Toxic Substance/Element |                 |                 |                                  |                                       |                                             |
| Component Name                                     | Lead (Pb)                         | Mercury<br>(Hg) | Cadmium<br>(Cd) | Hexavalent<br>chromium<br>(Cr6+) | Polybrominat<br>ed biphenyls<br>(PBB) | Polybrominated<br>diphenyl ethers<br>(PBDE) |
| Chip Resistor                                      | ×                                 | 0               | 0               | 0                                | 0                                     | 0                                           |
| Chip capacitor                                     | ×                                 | 0               | 0               | 0                                | 0                                     | 0                                           |
| Chip inductor                                      | ×                                 | 0               | 0               | 0                                | 0                                     | 0                                           |
| Diode                                              | ×                                 | 0               | 0               | 0                                | 0                                     | 0                                           |
| ESD component                                      | ×                                 | 0               | 0               | 0                                | 0                                     | 0                                           |
| Buzzer                                             | ×                                 | 0               | 0               | 0                                | 0                                     | 0                                           |
| Adapter                                            | ×                                 | 0               | 0               | 0                                | 0                                     | 0                                           |
| Screws                                             | 0                                 | 0               | 0               | ×                                | 0                                     | 0                                           |

o: indicates that the total amount of toxic content in all of the homogeneous materials is below the limit requirements specified in SJ/T 11363-2006.

x: indicates that the total amount of toxic content in all of the homogeneous materials exceeds the limit requirements specified in SJ/T 11363—2006.

Note: 80% of this project's components are made using non-toxic, eco-friendly materials. Those which contain toxins or harmful materials or elements are included due to current economic or technical limitations which prevent their replacement with non-toxic materials or elements.

ZK Building, Wuhe Road, Gangtou, Bantian, Buji Town, Longgang District, Shenzhen China 518129

Tel: +86 755-89602345

Fax: +86 755-89602394

www.zkteco.com

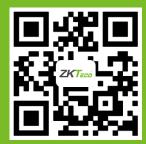

© Copyright 2018. ZKTeco Inc. ZKTeco Logo is a registered trademark of ZKTeco or a related company. All other product and company names mentioned are used for identification purposes only and may be the trademarks of their respective owners. All specifications are subject to change without notice. All rights reserved.